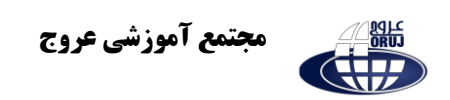

# **ویرایش فایل های صوتی با استفاده از نرم افزار Editor Audio AVS**

آخرین نسخه از نرم افزار را با استفاده از لینک درج شده در انتهای مطلب دانلود کرده و سپس آن را نصب و اجرا کنید .

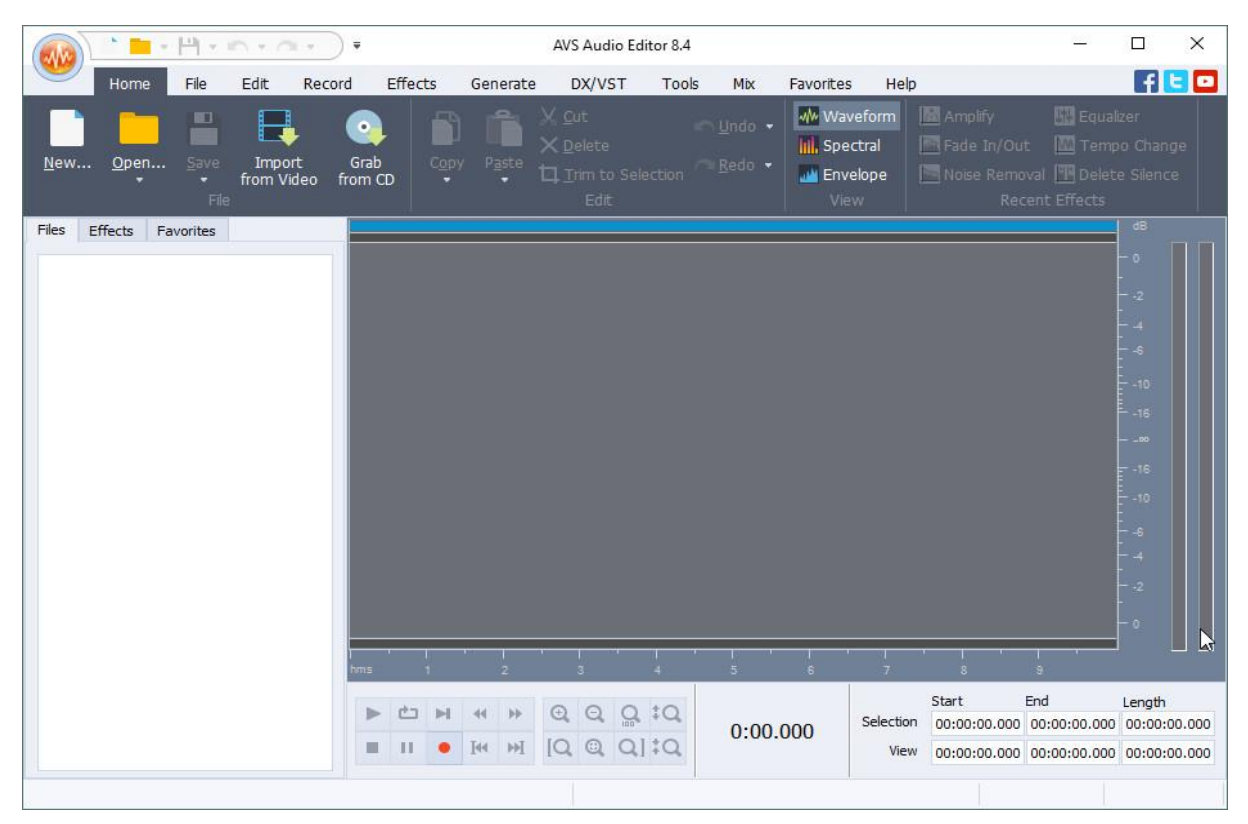

در ادامه مطلب نحوه ویرایش فایل های صوتی با استفاده از این نرم افزار را شرح میدهیم.

**برش بخشی از فایل صوتی**

بدین منظور ابتدا "Open "را کلیک کنید و فایل صوتی را در نرم افزار باز کنید .

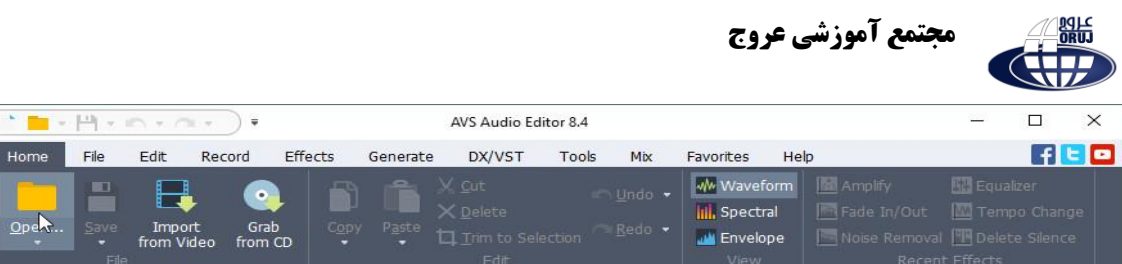

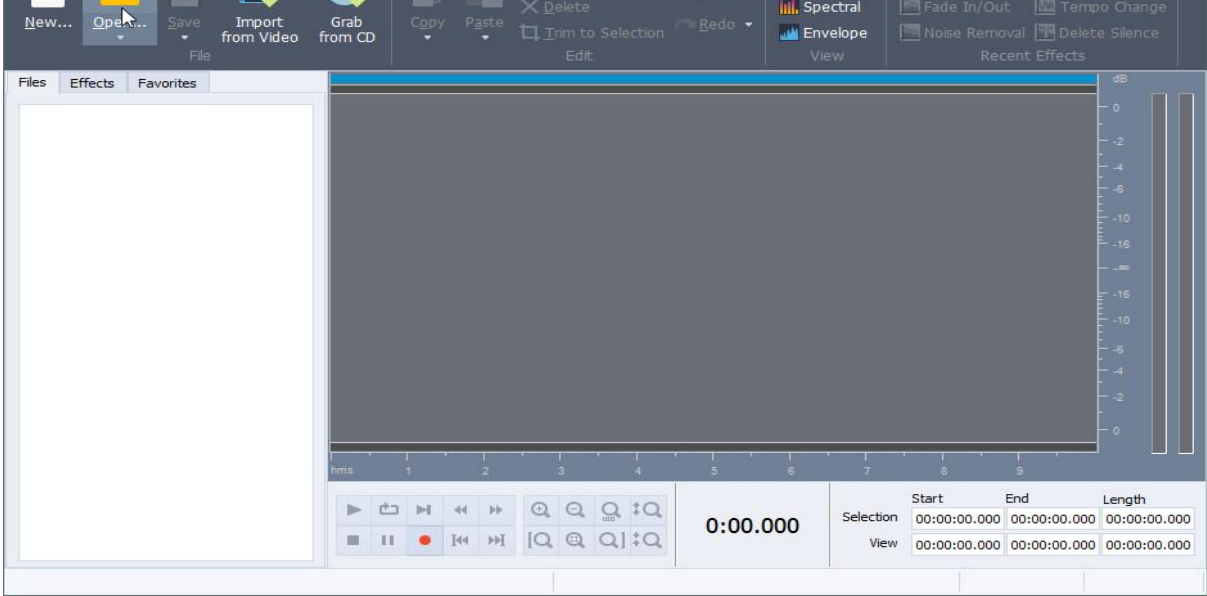

 $\left(\frac{1}{\sqrt{2}}\right)^{n}\left(\frac{1}{\sqrt{2}}\right)^{n}=\frac{1}{\sqrt{2}}\left(\frac{1}{\sqrt{2}}\right)^{n}\left(\frac{1}{\sqrt{2}}\right)^{n}\left(\frac{1}{\sqrt{2}}\right)^{n}\left(\frac{1}{\sqrt{2}}\right)^{n}\left(\frac{1}{\sqrt{2}}\right)^{n}\left(\frac{1}{\sqrt{2}}\right)^{n}\left(\frac{1}{\sqrt{2}}\right)^{n}\left(\frac{1}{\sqrt{2}}\right)^{n}\left(\frac{1}{\sqrt{2}}\right)^{n}\left(\frac{1}{\sqrt{2}}\right)^{n}\left(\frac{$ 

60

باید چند لحظه صبر کنید تا فایل موسیقی در نرم افزار بارگزاری شود.

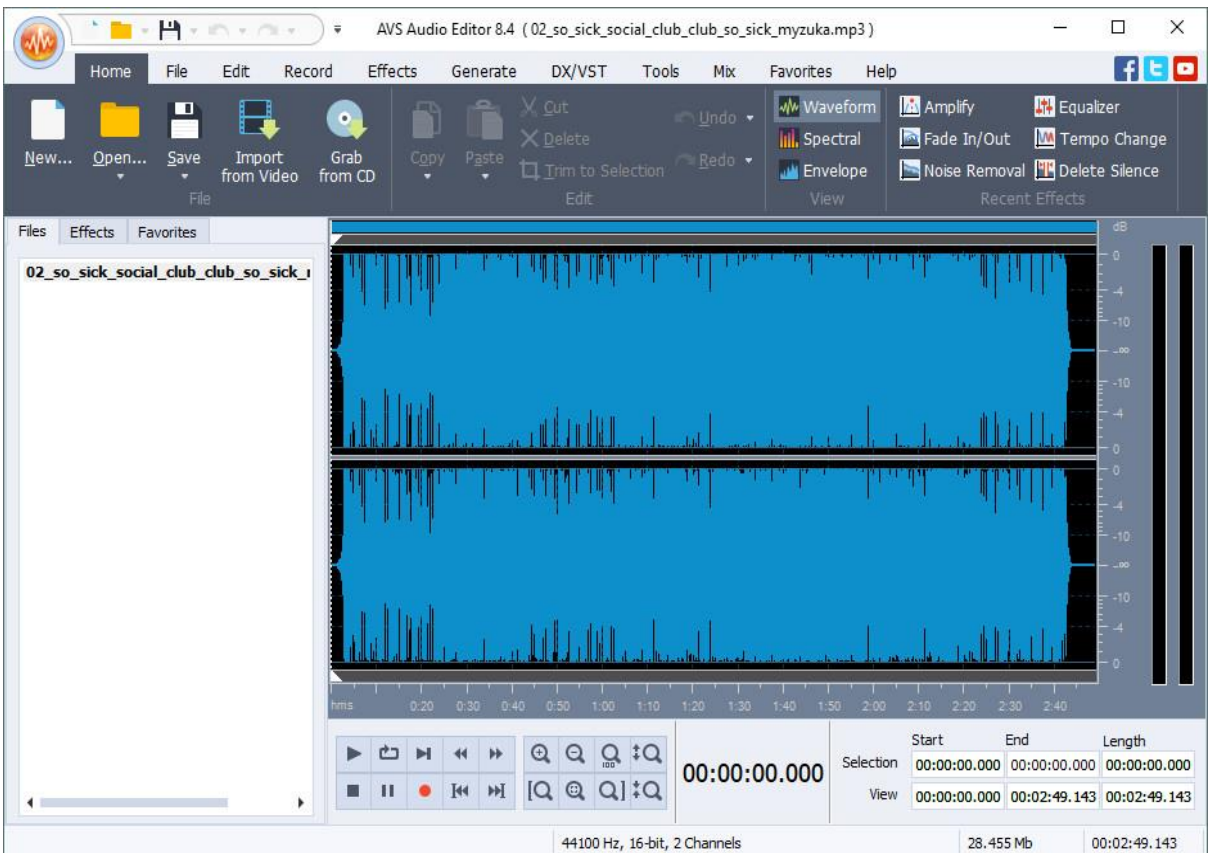

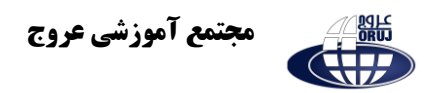

با استفاده از اسکرول موس و یا کلید های + و – کیبورد میتوانید در موسیقی زوم کنید و حتی تا صدم ثانیه را نیز مشاهده کنید .

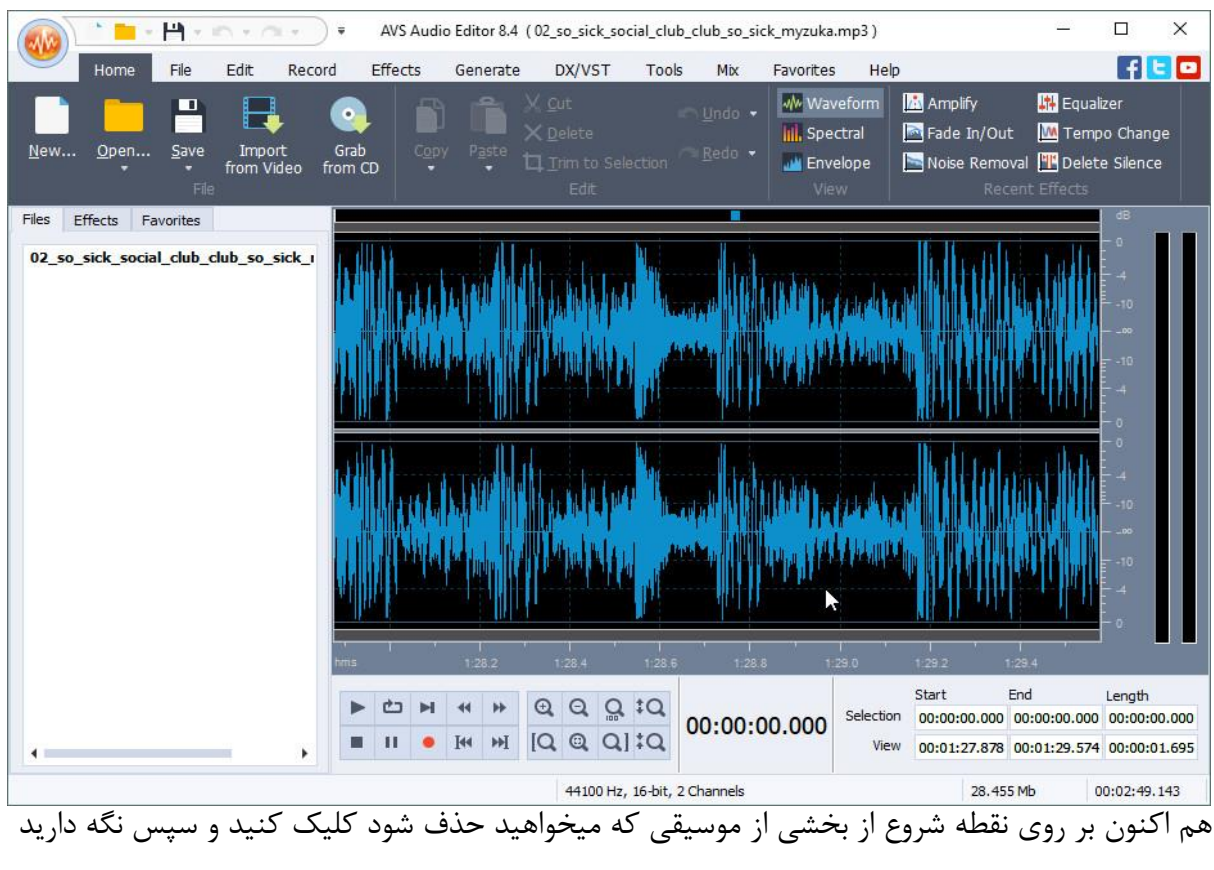

#### و به انتهای بخش مورد نظر بکشانید .

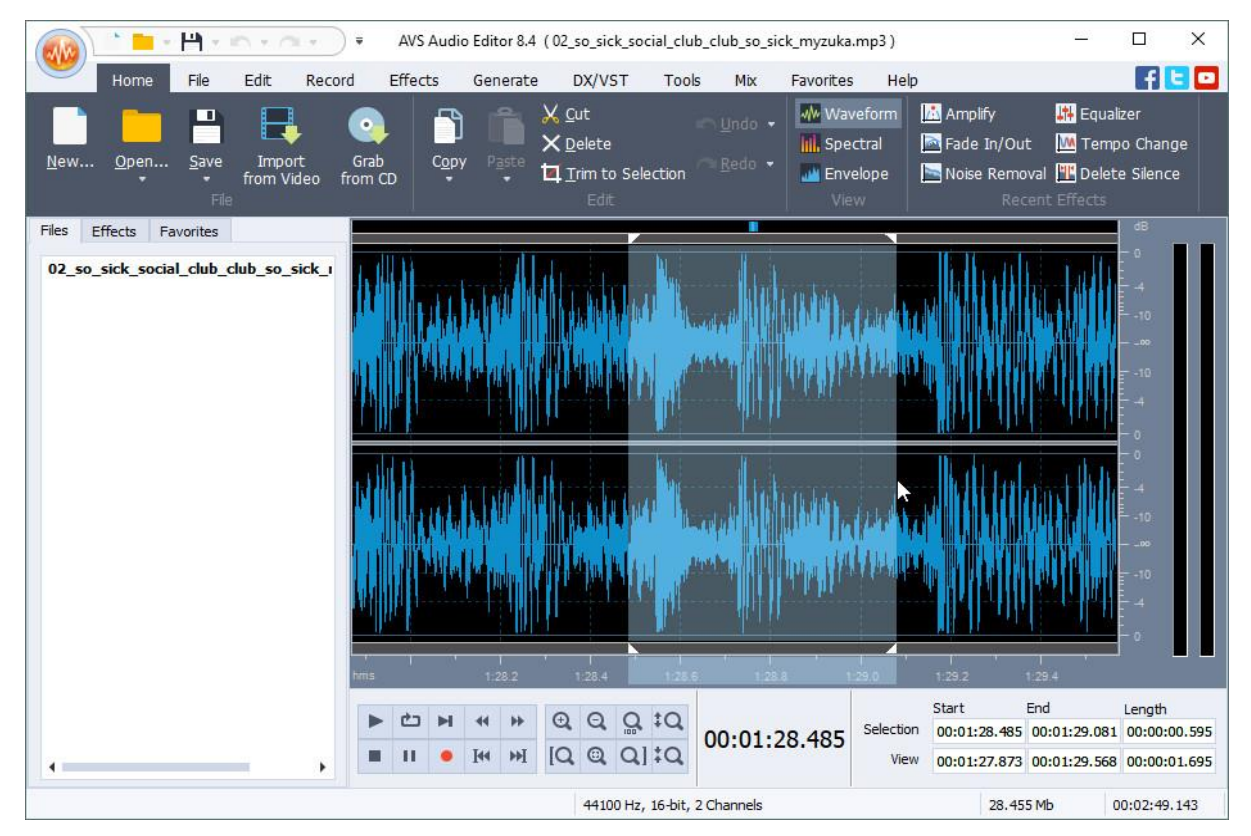

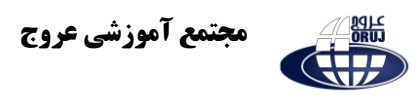

برای اینکه بخشی که انتخاب کردید حذف شود گزینه ی "Delete"، و برای اینکه بخشی که انتخاب کردید و بماند و باقی موسیقی حذف شود گزینه ی "Selection to Trim "را کلیک کنید .

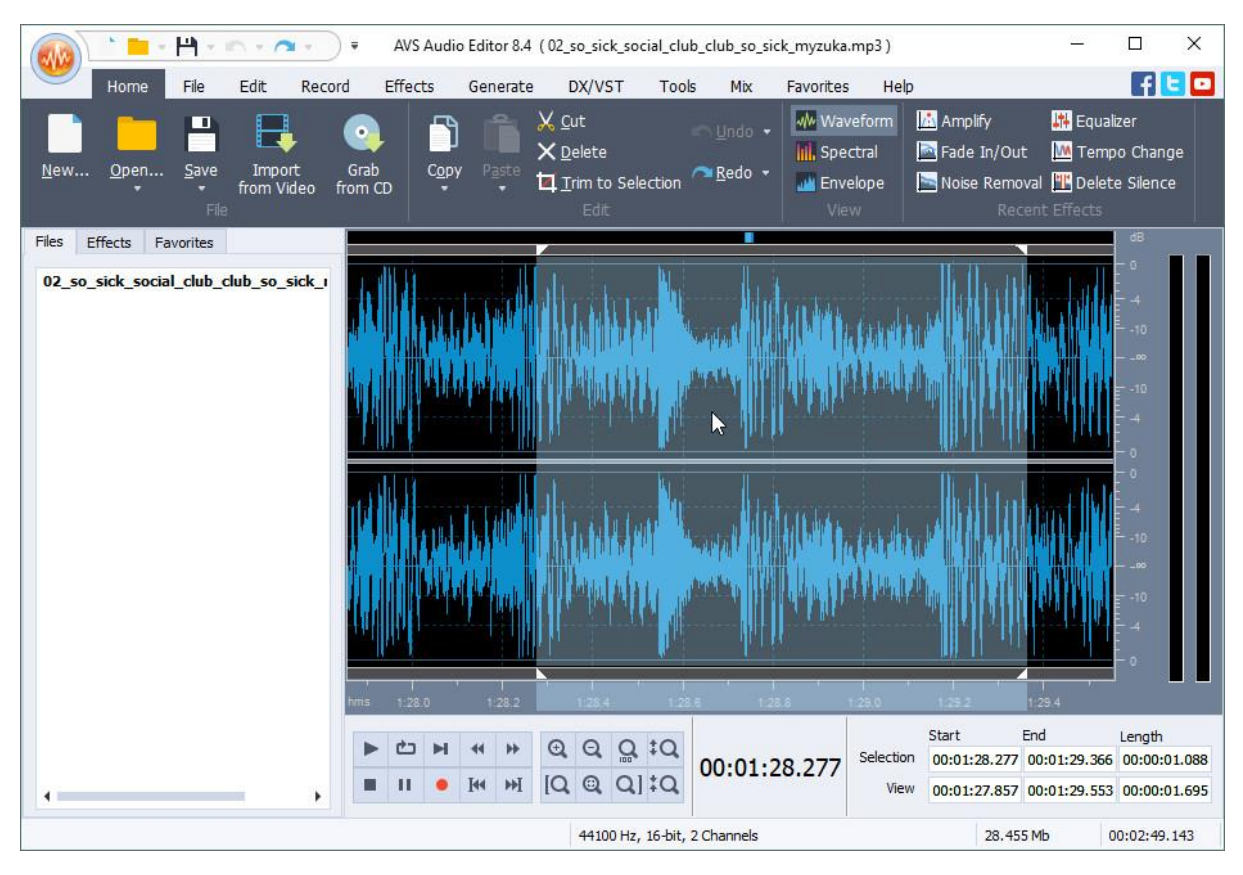

## **استفاده از افکت In Fade و Out Fade**

افکت های فید این (Fade In) و فید اوت (Fade Out) به معنای با صدای آرام شروع شدن آهنگ و کم کم زیاد شدن صدای آن، و همچنین ذره ذره کم شدن صدای تمام شدن آن است.

به منظور استفاده از این قابلیت ابتدا موسیقی مورد نظرتان را با استفاده از گزینه ی " Open "وارد نرم افزار کنید .

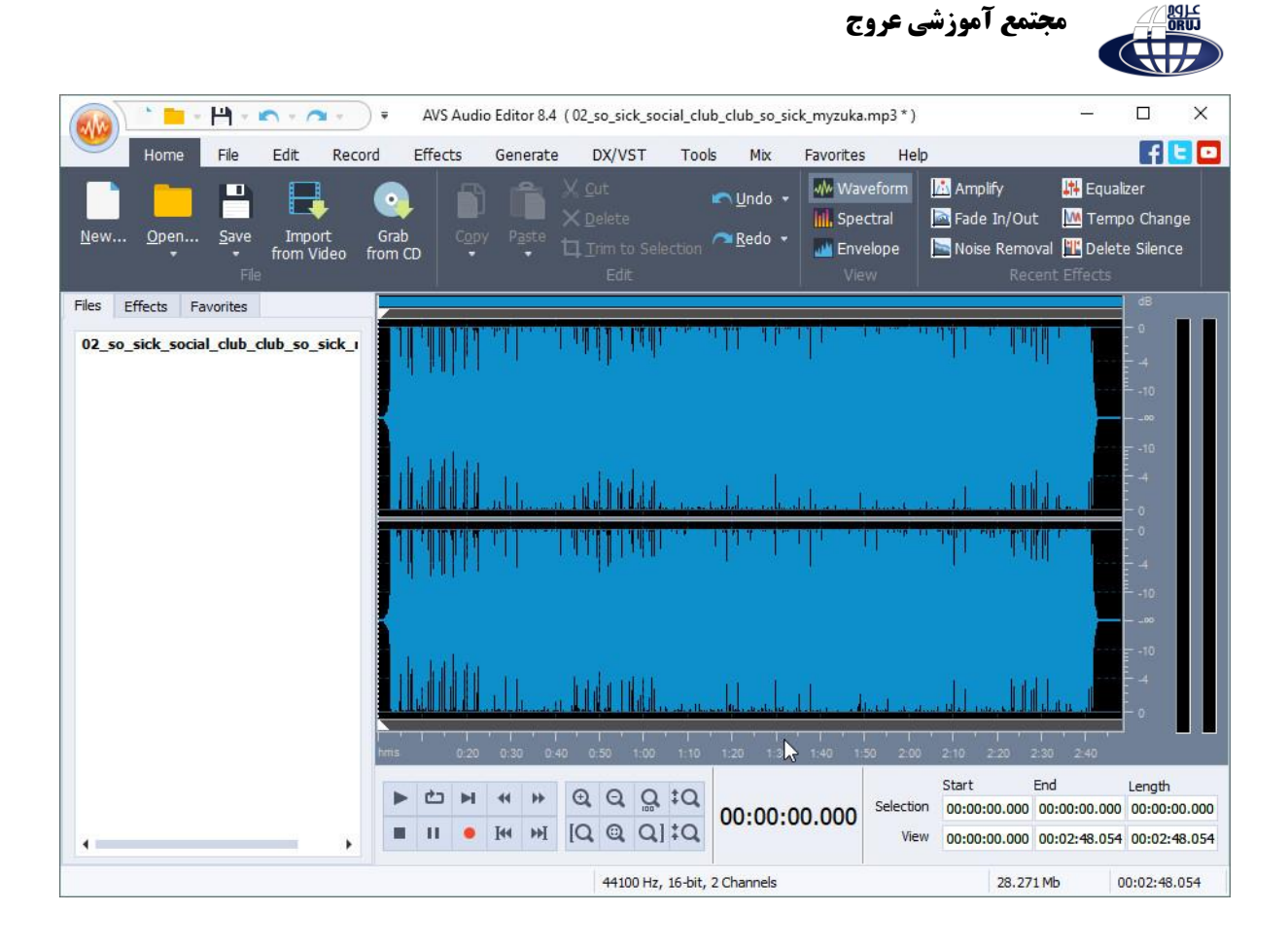

### بخشی از موسیقی که میخواهید آرام آرام شروع شدن از کم به زیاد رفتن صدا آغاز شود را انتخاب کنید .

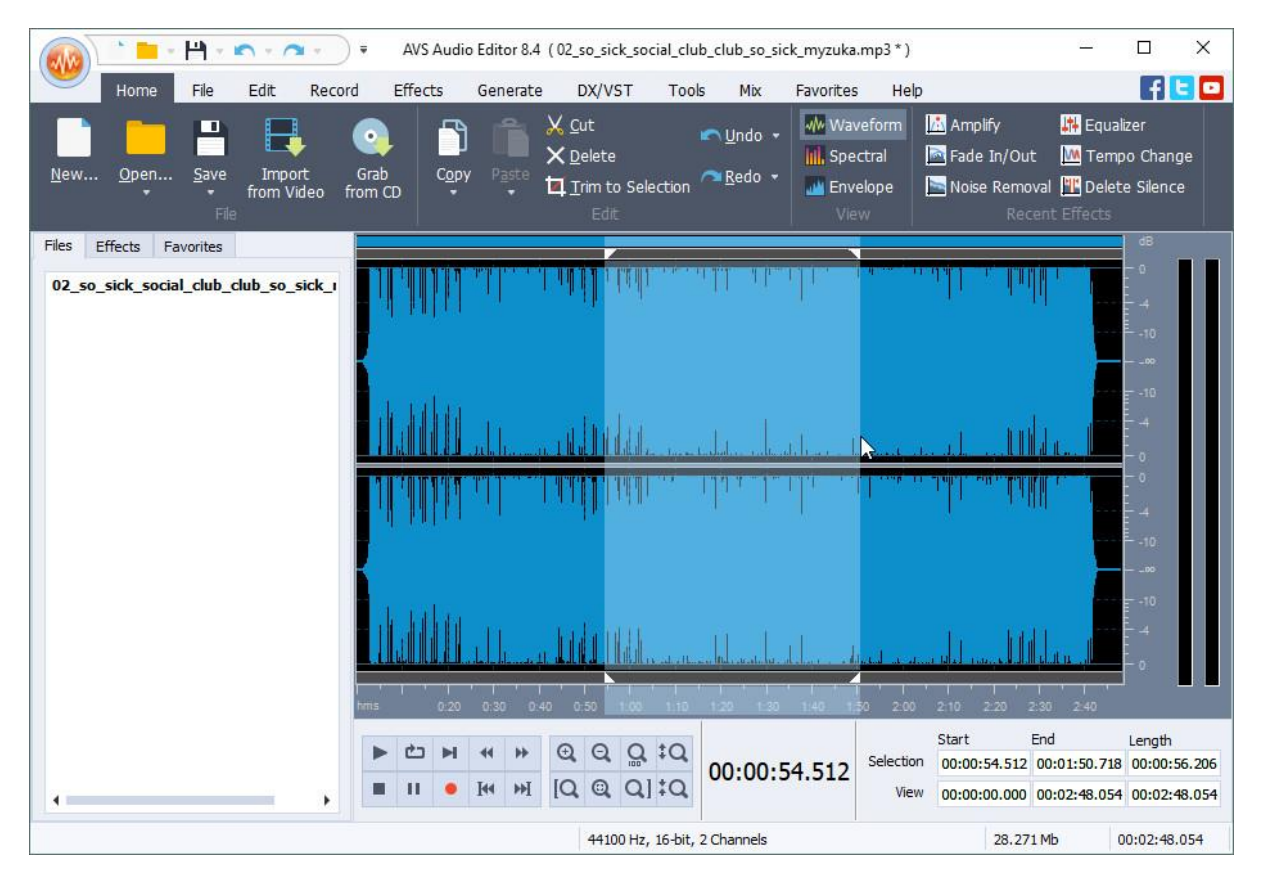

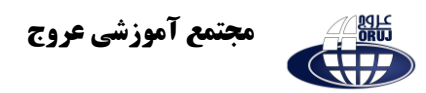

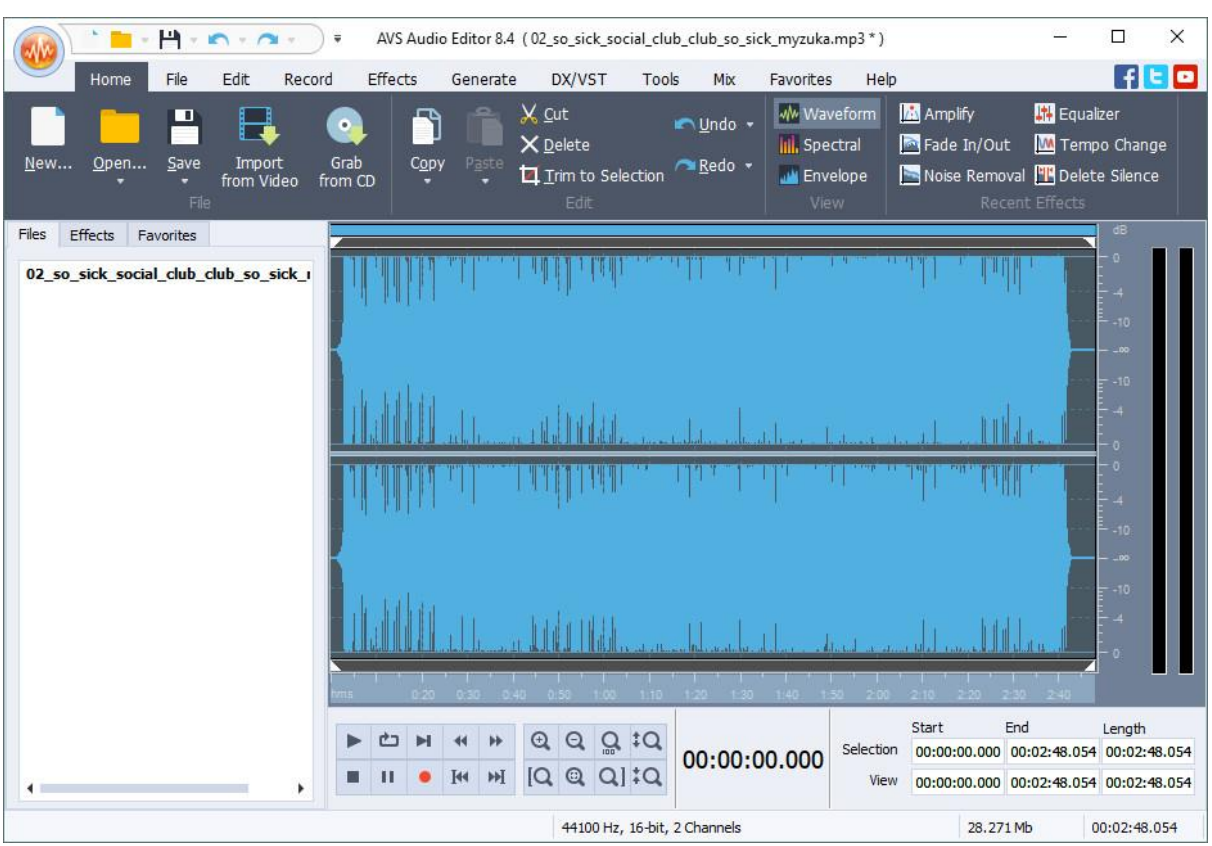

## همچنین برای انتخاب کل موسیقی، از کلید های ترکیبی "A + Ctrl "استفاده کنید .

هم اکنون دکمه ی "Fade In/Out" را کلیک کنید.

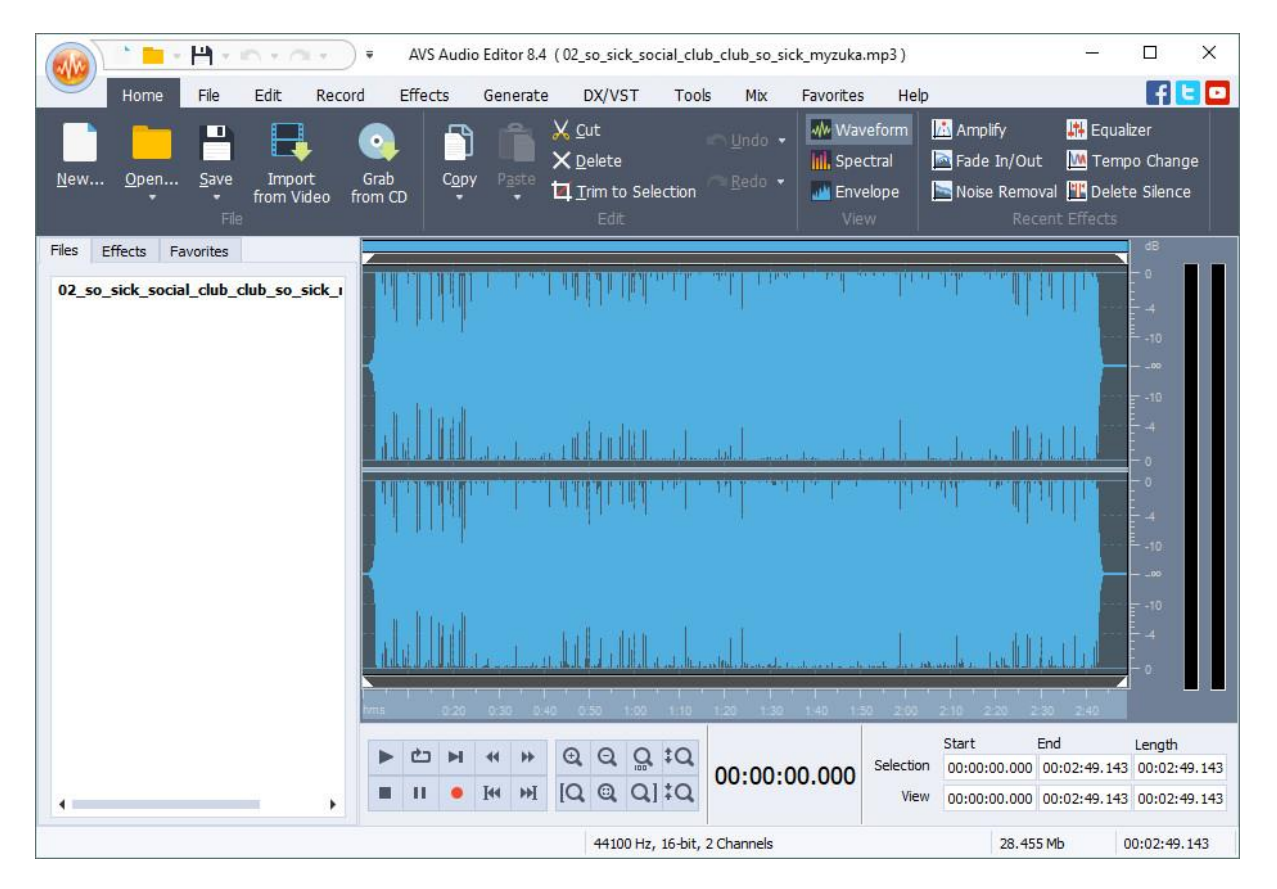

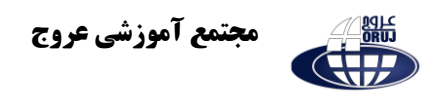

پنجره ی کوچکی باز میشود.

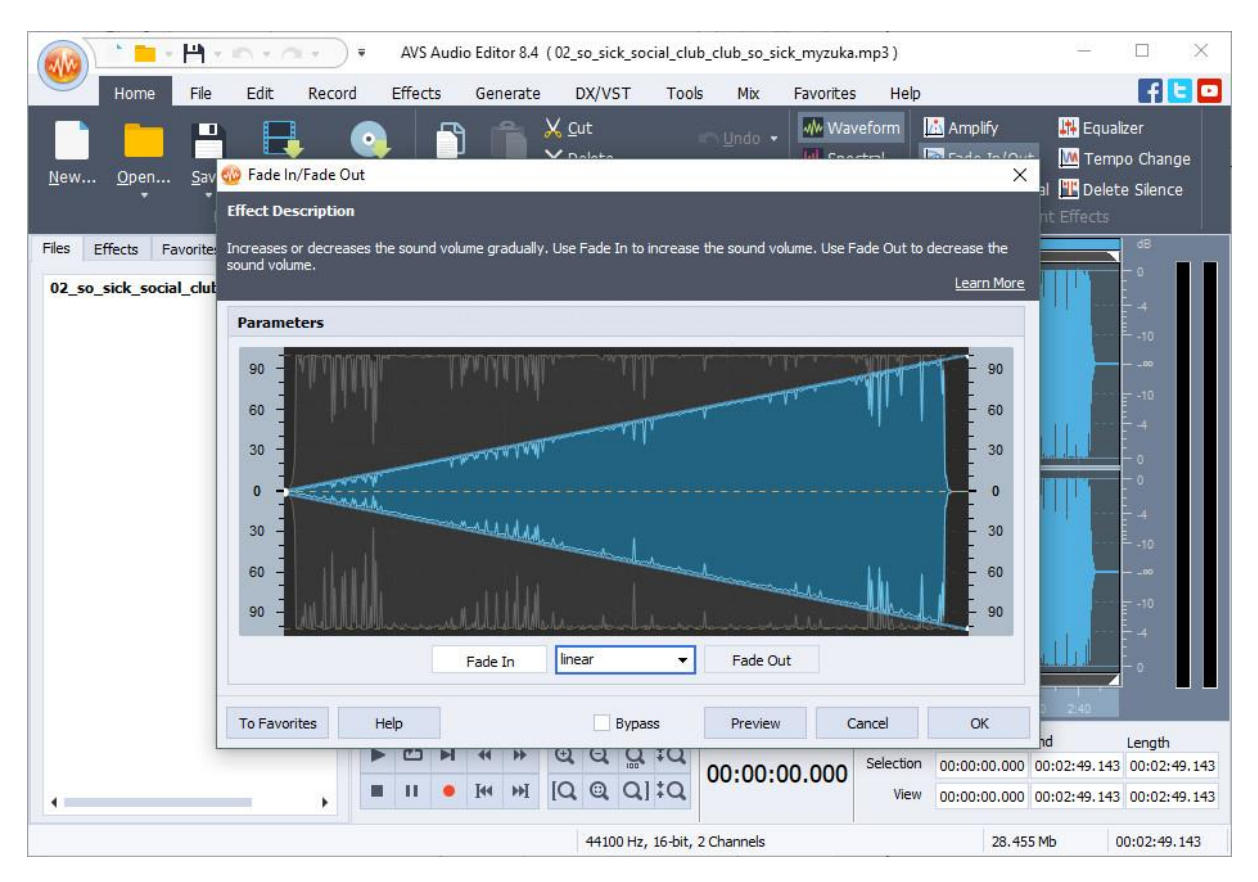

به صورت پیش فرض حالت " In Fade "انتخاب شده است و موسیقی با صدای کم شروع شده و ذره ذره صدای آن باال میرود.

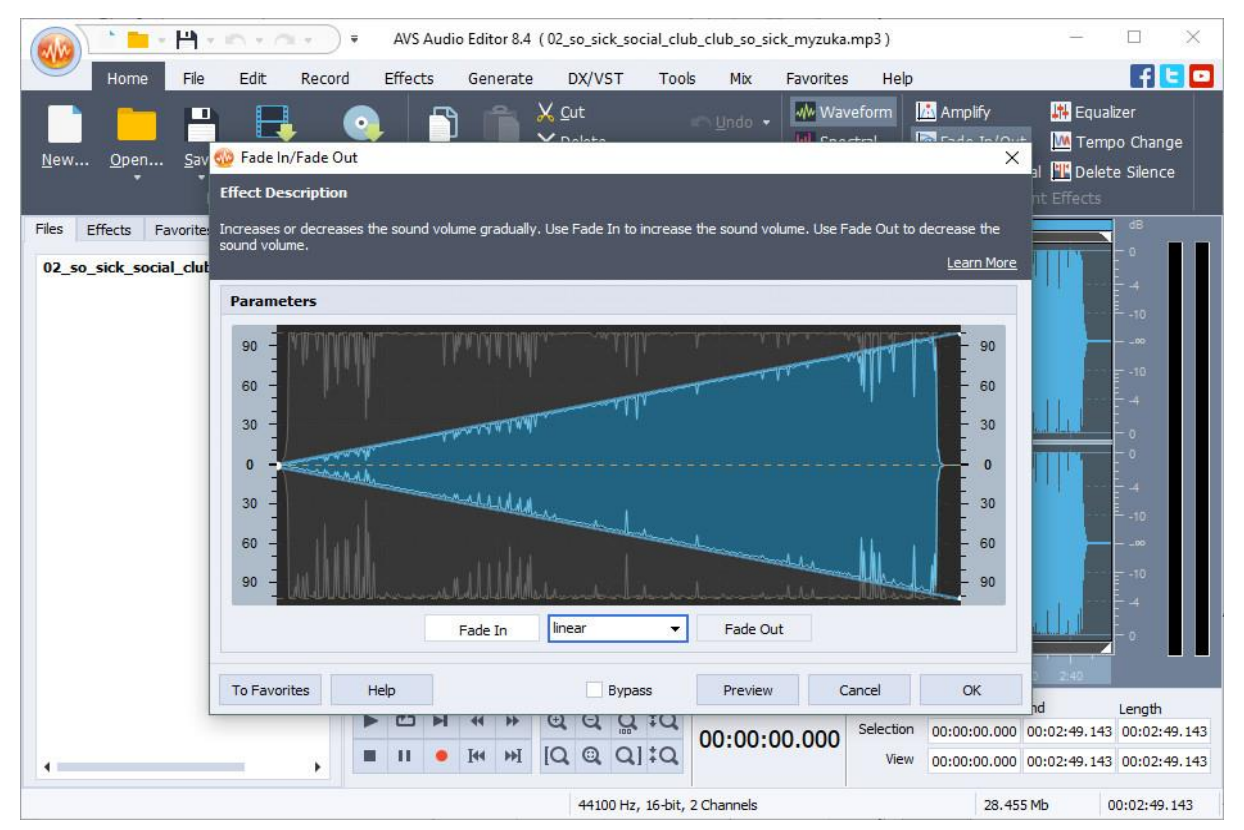

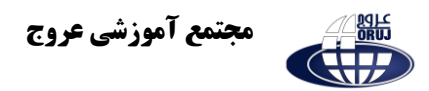

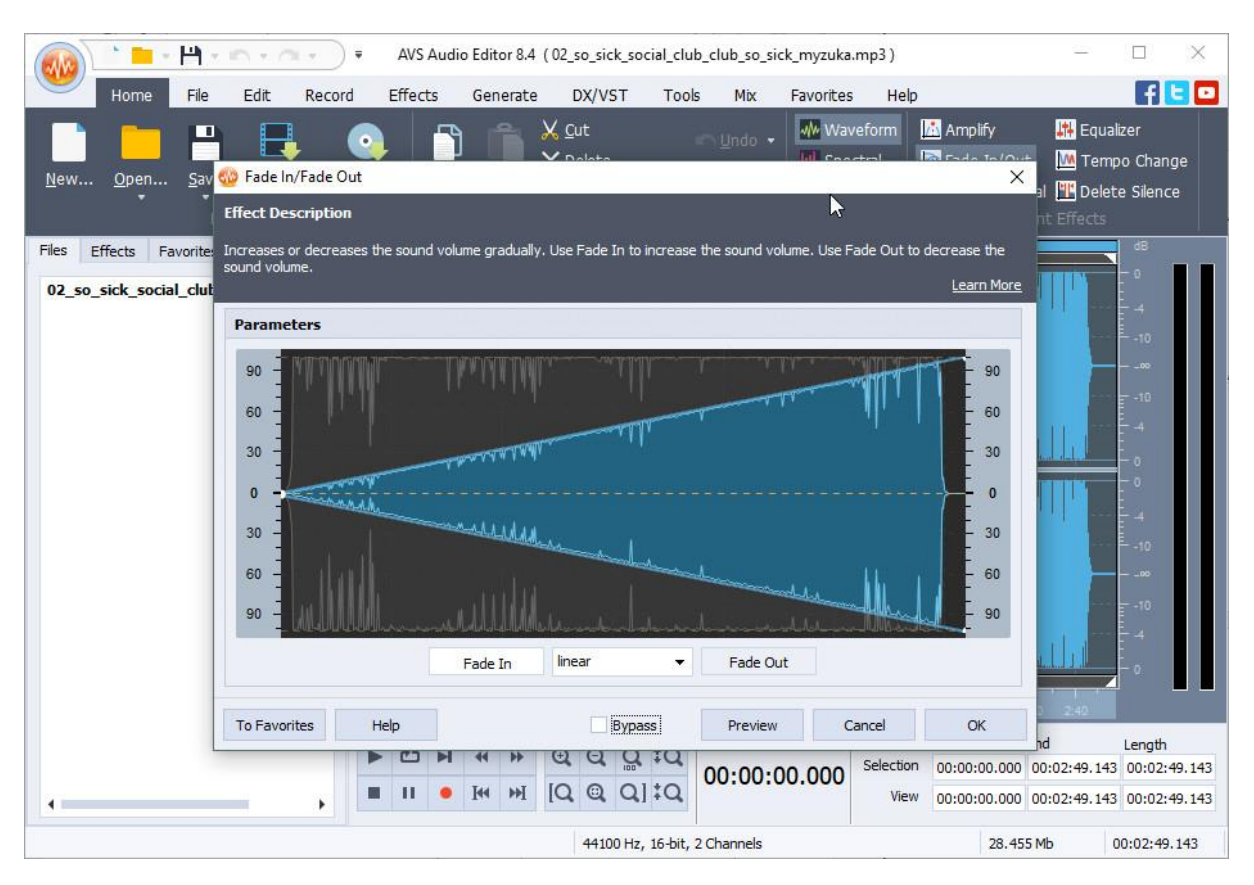

#### به منظور انتخاب حالت "Fade Out"، دکمه ی "Fade Out" را کلیک کنید.

### بدین صورت آهنگ با صدای زیاد شده و ذره ذره صدای آن کم میشود.

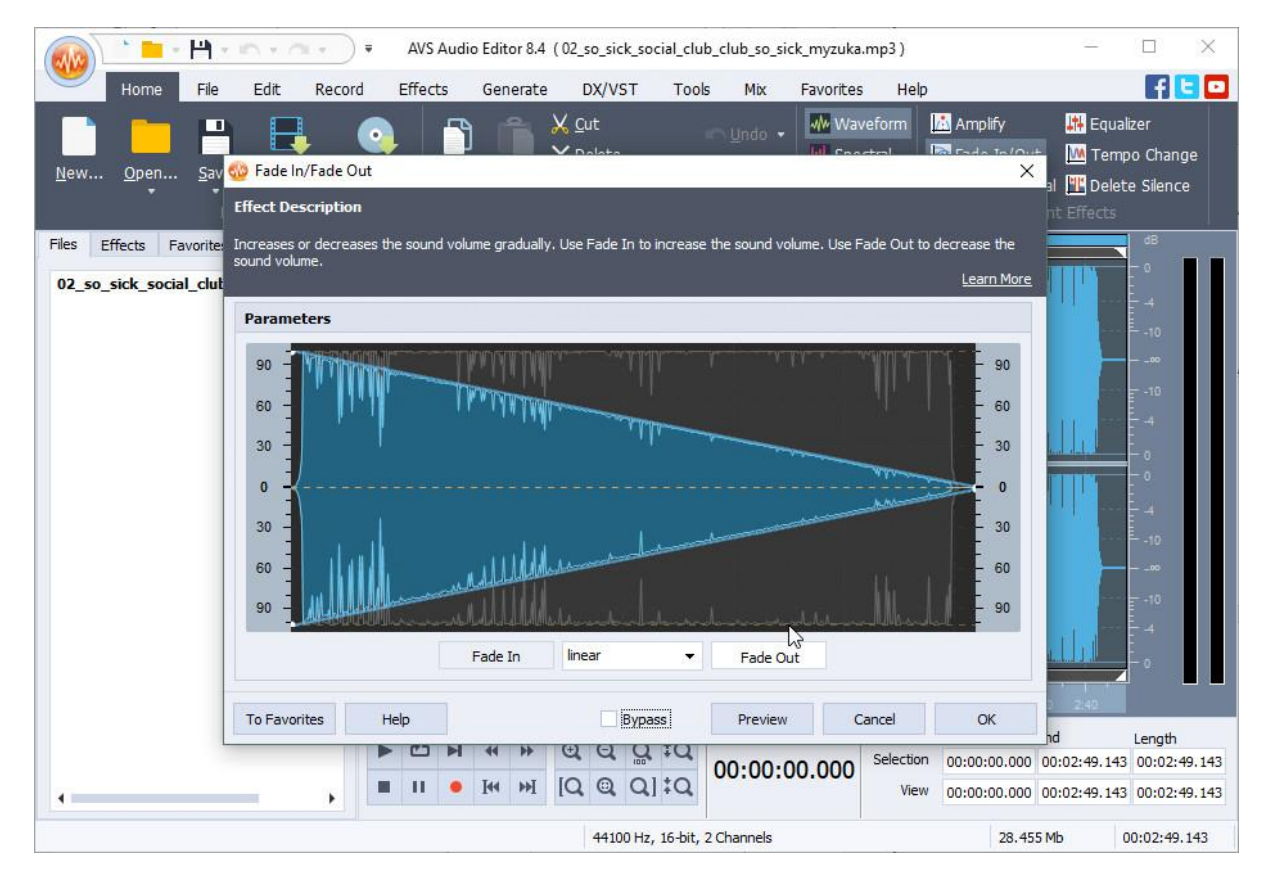

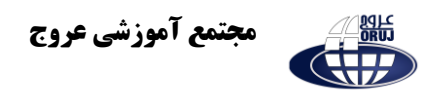

به منظور انتخاب حالت افزایش و یا کاهش صدا، بر روی کادر میان دو دکمه ی " In Fade "

و "Out Fade "کلیک کنید .

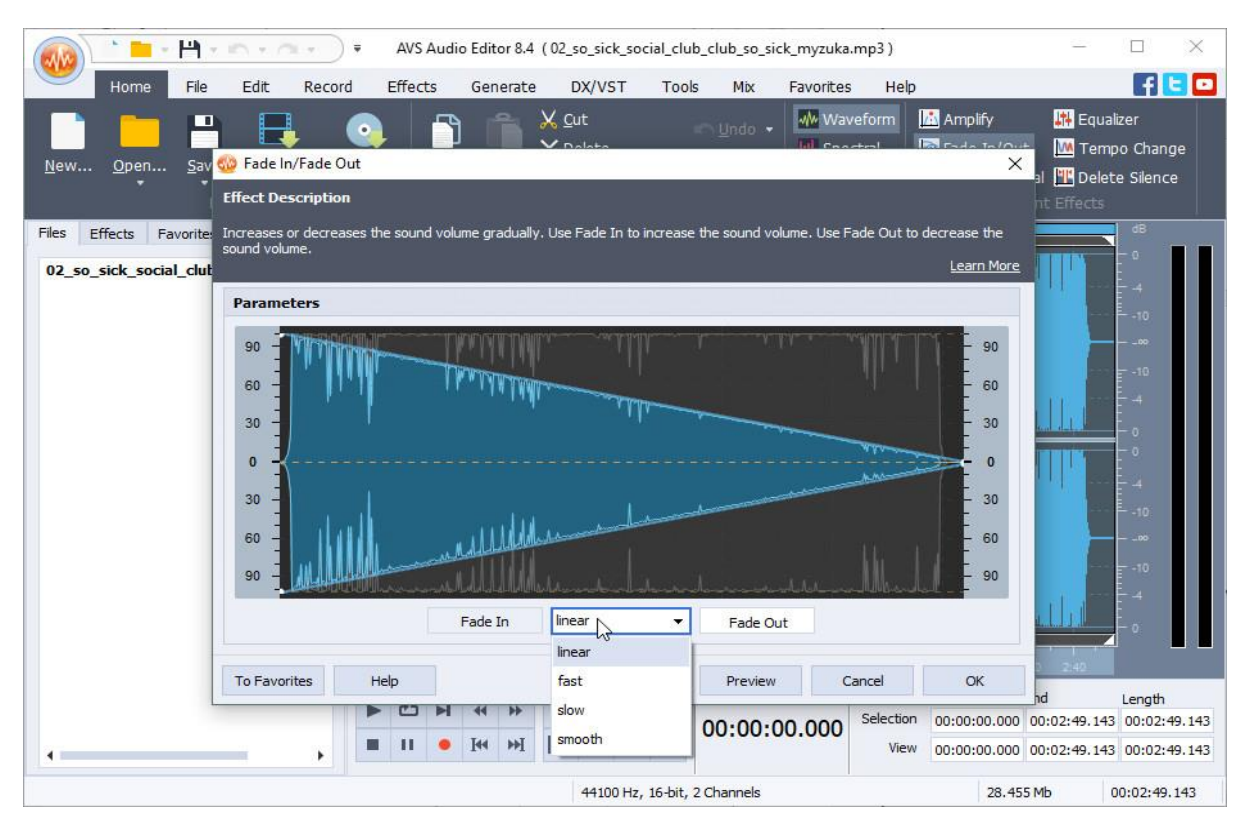

#### هم اکنون " OK "را کلیک کنید .

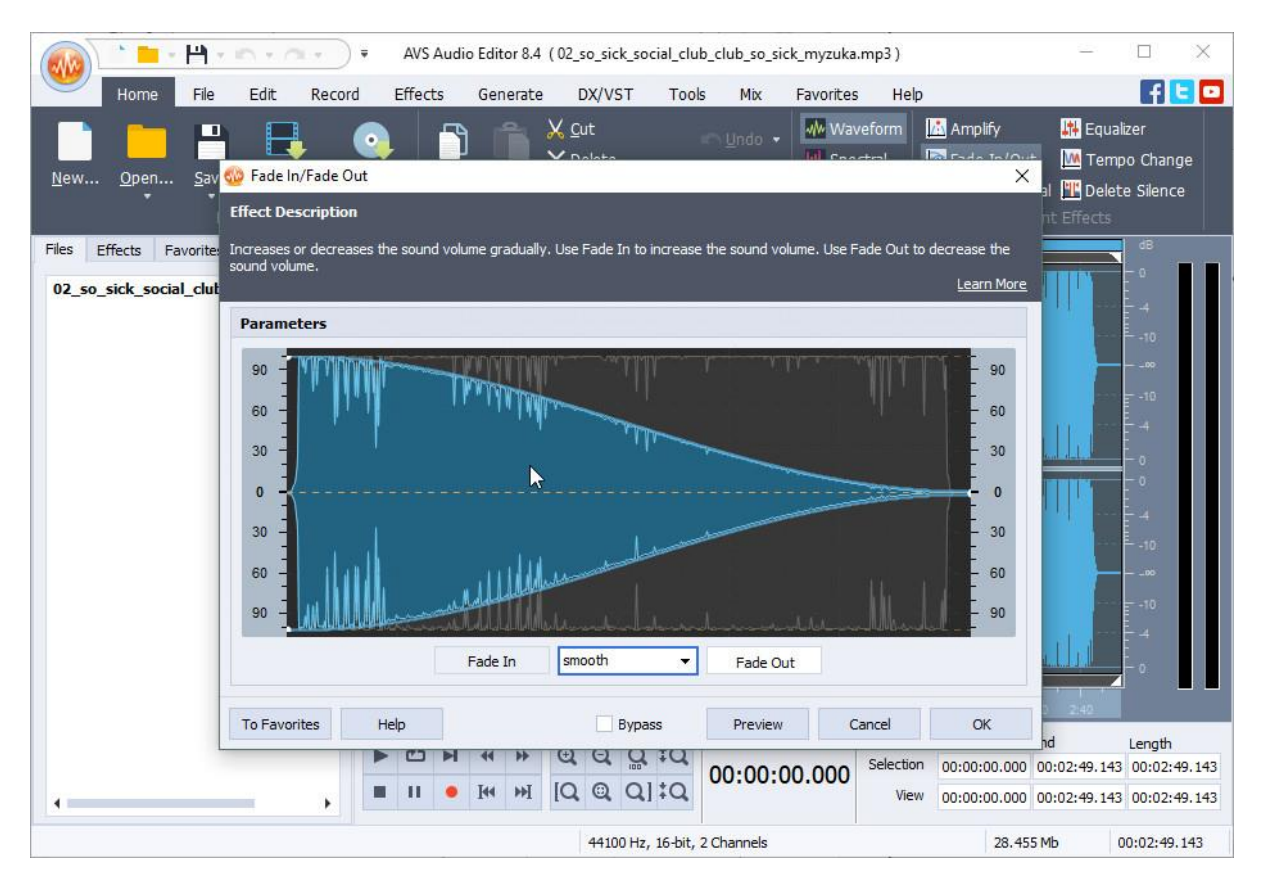

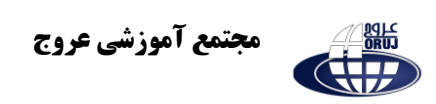

نتیجه کار به شکل عکس زیر خواهد شد .

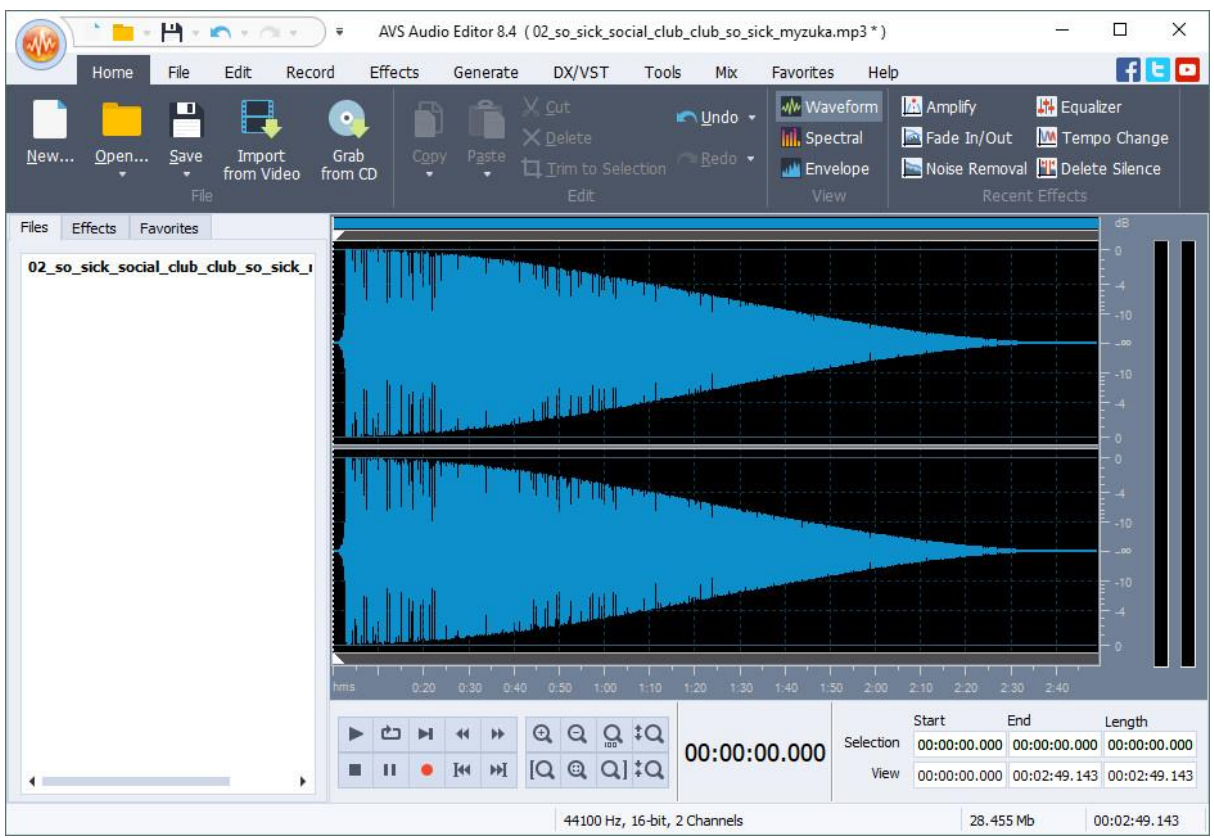

برای ذخیره فایل "Save "را کلیک کنید .

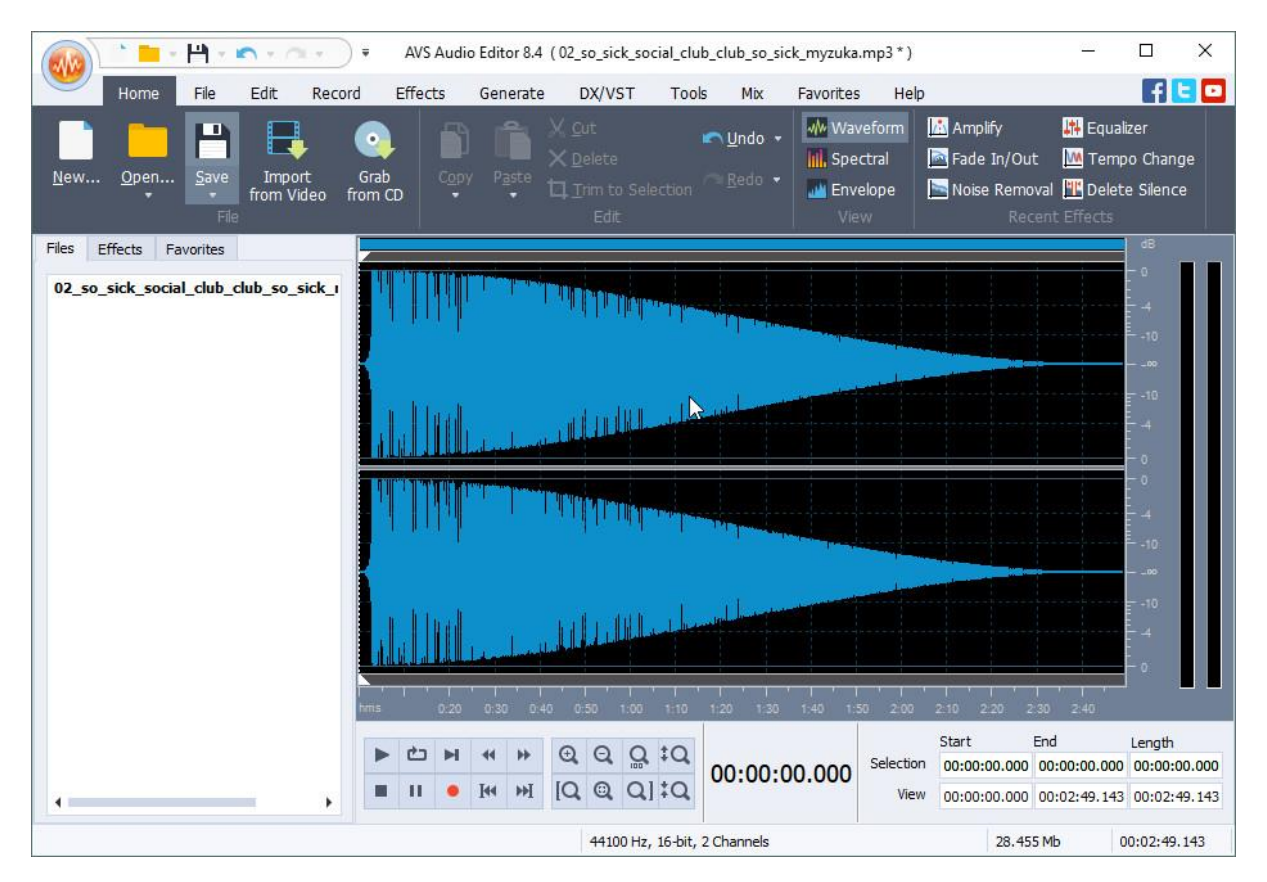

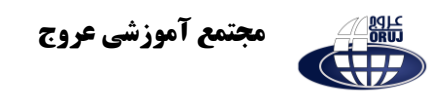

پنجره ای به شکل عکس زیر باز خواهد شد .

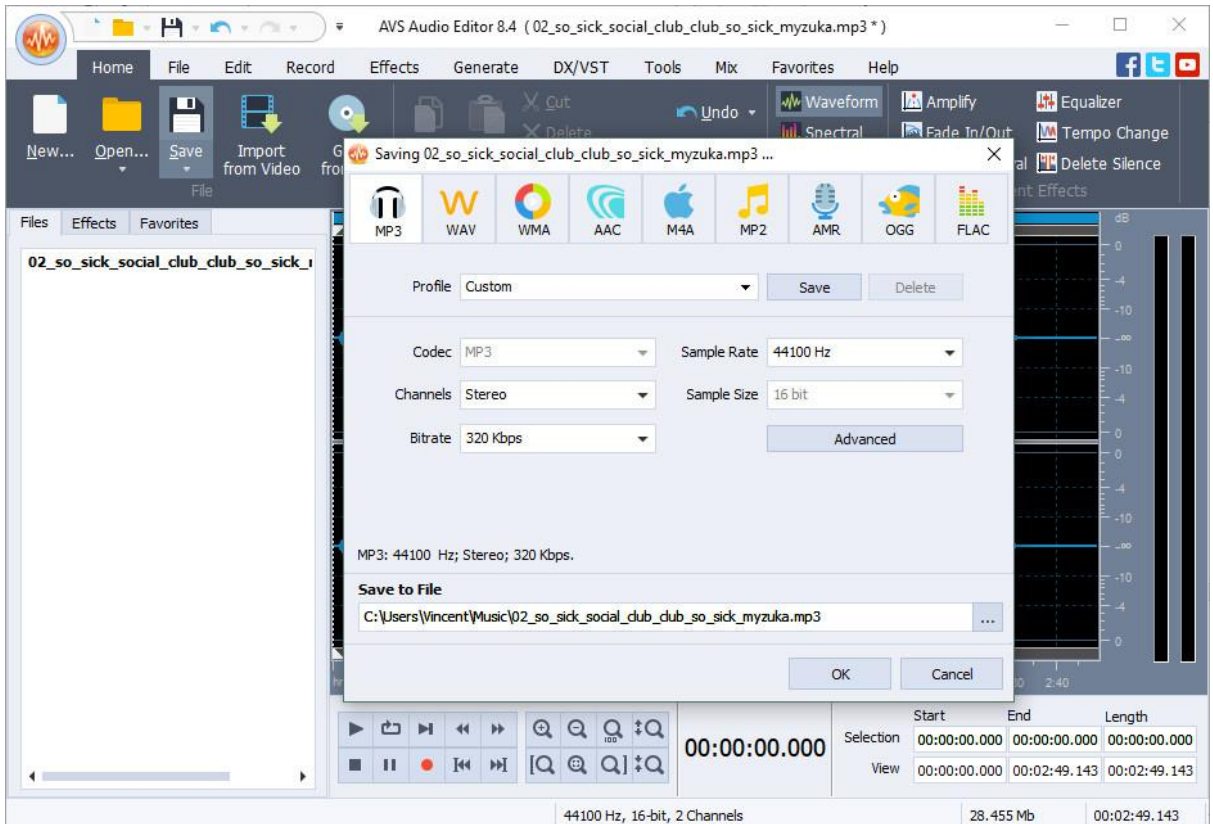

در این بخش فرمت های صوتی مختلفی مشاهده میکنید که میتوانید موسیقی تان با هر کدام از آنها که خواستید ذخیره کنید .

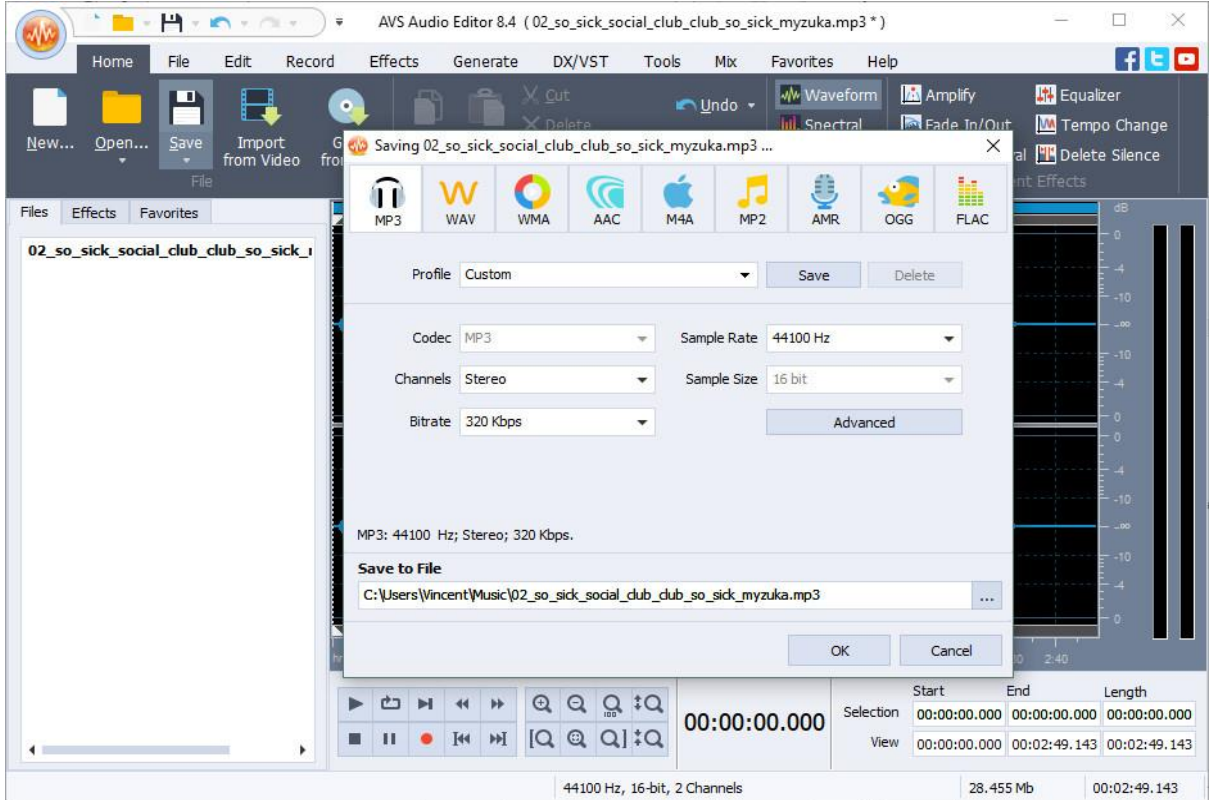

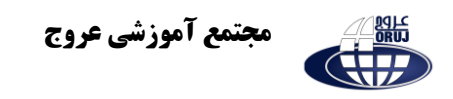

# **تبدیل فرمت فایل صوتی**

میتوانید از نرم افزار Editor Audio AVS به منظور تبدیل فرمت فایل های صوتی استفاده کنید . بدین منظور ابتدا فایل صوتی را وارد نرم افزار کنید .

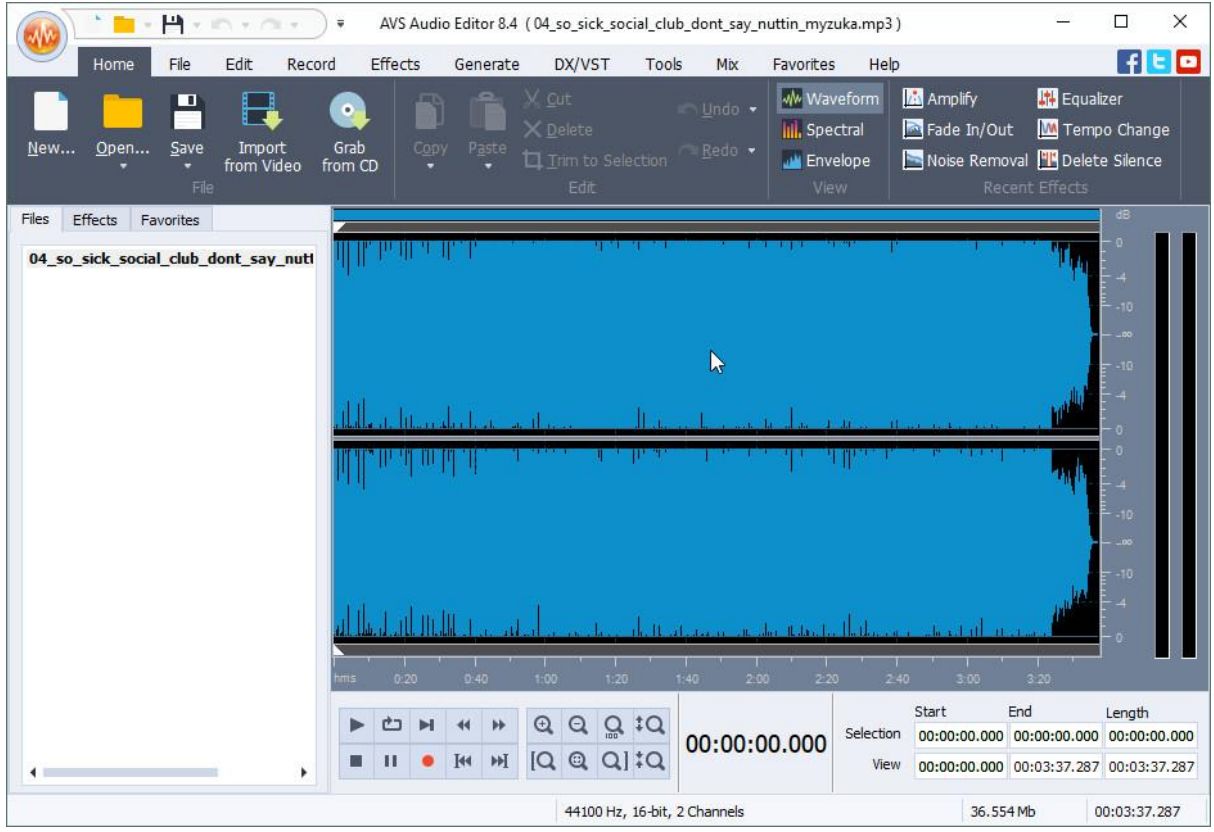

دکمه ی "Save" ,ا کلیک کنید.

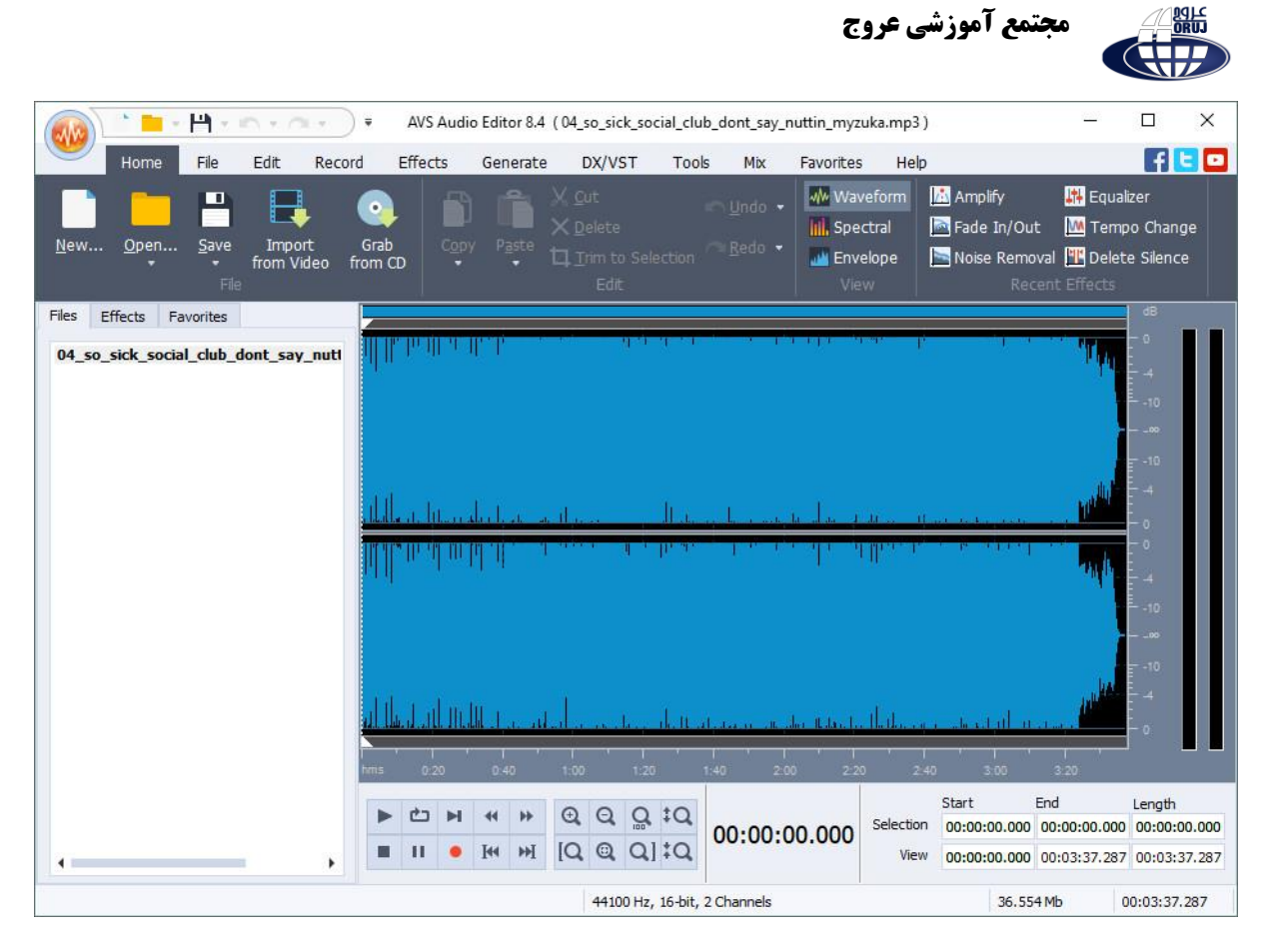

#### در بخشی جدیدی که باز میشود فرمت های ممکن برای تبدیل را میتوانید مشاهده کنید .

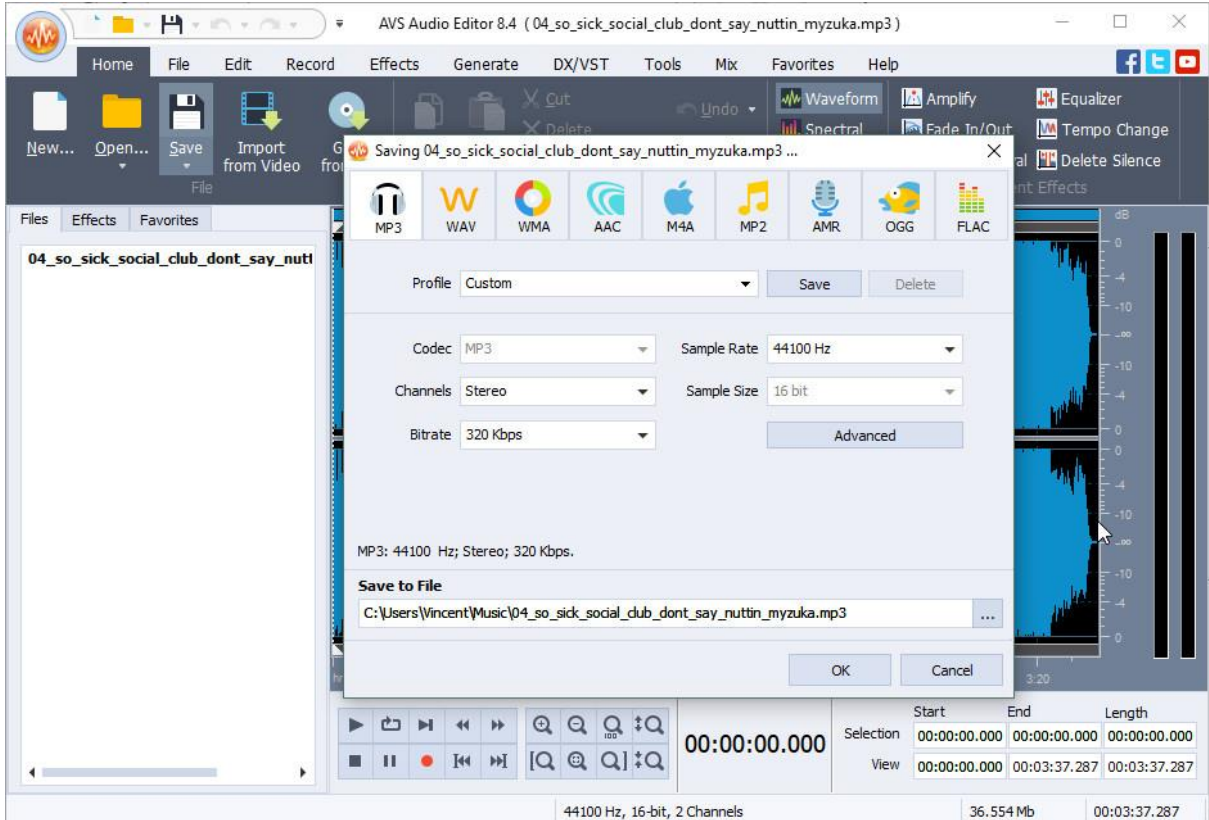

در این بخش 9 نوع فرمت وجود دارند که در ادامه هر کدام را برای شما شرح میدهیم:

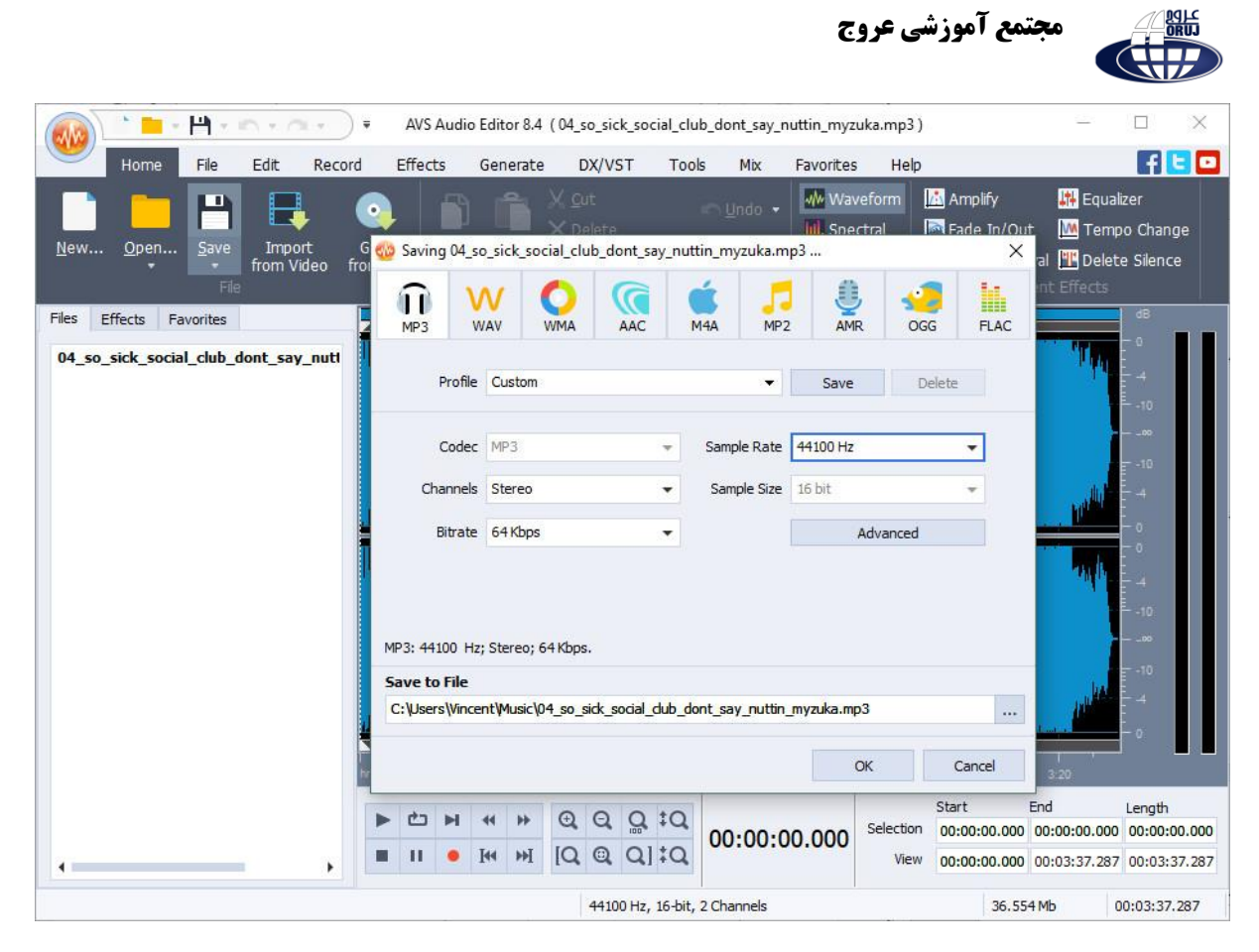

. **3MP**: فرمت -3MPEG میباشد که توسط کمپانی آلمانی ساخته شده و اساس کارش فشرده کردن حجم موسیقی میباشد. این فرمت پس از فرمت MP2 ساخته شده است و نمیتواند "نرخ بیت" (Bitrate) بالای 320 کیلوبیت و همچنین نرخ نمونه برداری "Rate Sample "باالی 48000 کیلوهرتز داشته باشد . بنابراین موسیقی در این فرمت فشرده و با کیفیت معمولی میباشد .

**.2 WAV:** فرمتی "Lossless "میباشد . فرمت های Lossless به معنای بدون از دست دادن هیچ یک از داده های اصلی آهنگ ضبط شده میباشند و از کیفیت بسیار باالیی برخوردار هستند . فایل های در فرمت WAV حجم بسیار باالیی دارند و همچنین میتوانید تا نرخ نمونه برداری 192000 هرتز و همچنین حجم نمونه برداری 32 بیتی داشته باشند . این یعنی آهنگ دقیقا با همان کیفیت ضبط شده .

**.3 WMA:** یک فرمت "Lossy "دیگر همانند 3MP. این فرمت نیز کارش فشرده کردن موسیقی میباشد و حجم موسیقی هایی با فرمت هایی همانند WAV را به صورت چشمگیری کاهش میدهد . این فرمت نیز نیمتواند نرخ نمونه برداری بالا تر از ۴۸۰۰۰ هرتز و همچنین نرخ بیتی بالاتر از ۴۴۰ داشته باشد. این بدان معناست که این فرمت کیفیت و همچنین حجم باالتری نسبت به 3MP خواهد داشت .

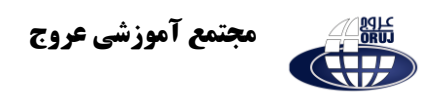

**.4 AAC:** یک فرمت فشرده دیگر که کاربرد فراوانی برای فیلم ها دارد و در اکثر فیلم هایی که از طریق اینترنت دانلود میکنید از این فرمت برای صوت شان استفاده شده. این فرمت از کیفیت نسبتا باالیی برخوردار است و میتواند تا بیت ریت 512 کیلوبیت داشته باشد .

**.5 A4M:** فرمت فشرده ساخت کمپانی اپل است که برای تمامی موسیقی های درون سرویس آیتونز از آن استفاده شده است. فایل های صوتی با فرمت A4M کیفیت بسیار خوب و قابل قبولی دارند . این تفاوت تا حدی است که میتوانید تفاوت یک آهنگ که در دو فرمت 3MP و A4M آن را داریم، در دو کیفیت حس کنید .

**.6 2MP:** قبل از اینکه 3MP وجود داشته باشد، از 2MP استفاده میشد . این فرمت به نوعی نسل قبلی فرمت 3MP میباشد که برای دستگاه های قدیمی که از فرمت های جدید پشتیبانی نمیکنند مناسب است.

**.7 AMR:** این فرمت صوتی بسیار فشرده و کم حجم است و معموال برای فایل هایی که تنها صوت بدون موسیقی در آنها وجود دارد از آن استفاده میشود. برای مثال برای تماس تلفنی.

**.8 OGG:** یک فرمت فشرده میباشد که از کیفیت نسبتا پایین تری نسبت به 3MP و A4M برخوردار است.

**.9 FLAC:** یک فرمت Lossless دیگر که از حجم کمتری نسبت به WAV برخوردار است. FLAC کیفیت بسیار باالیی دارد و موسیقی با فرمت FLAC هیچ نویزی ندارد. همچنین حجم فایل های FLAC بسیار باال است. یکی از تفاوت های FLAC با WAV این است که WAV میتواند تا حجم نمونه برداری 32 بیت نیز داشته باشد اما FLAC تنها تا 24 بیت را ساپورت میکند .

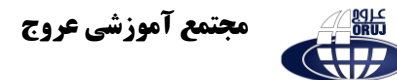

هم اکنون که همه چیز را راجع به فرمت ها میدانید، فرمت مورد نظر را انتخاب کرده و موسیقی را ذخیره کنید .

### **ضبط صدا**

در نرم افزار Editor Audio AVS هم میتوانید یک صدا به صورت خالی ضبط کنید و هم میتوانید بر روی یک موسیقی صدا ضبط کنید . در ادامه نحوه انجام هر دوی این کار ها را شرح میدهیم.

#### **- ضبط صدای خالی**

بدین منظور ابتدا به تب "Record "بروید .

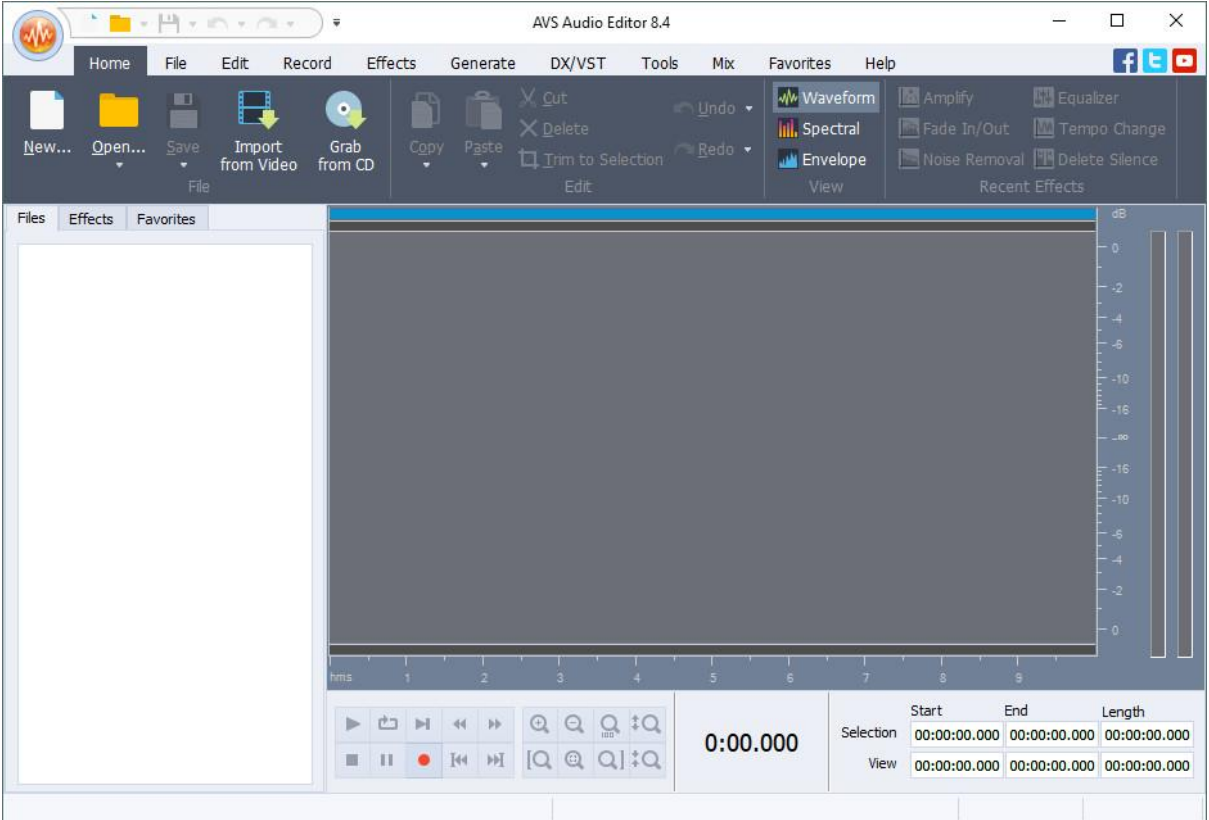

میکروفون متصل شده به کامپیوتر که میخواهید صدا با استفاده از آن ضبط شود را از طریق کادر مشخص شده در عکس زیر انتخاب کنید .

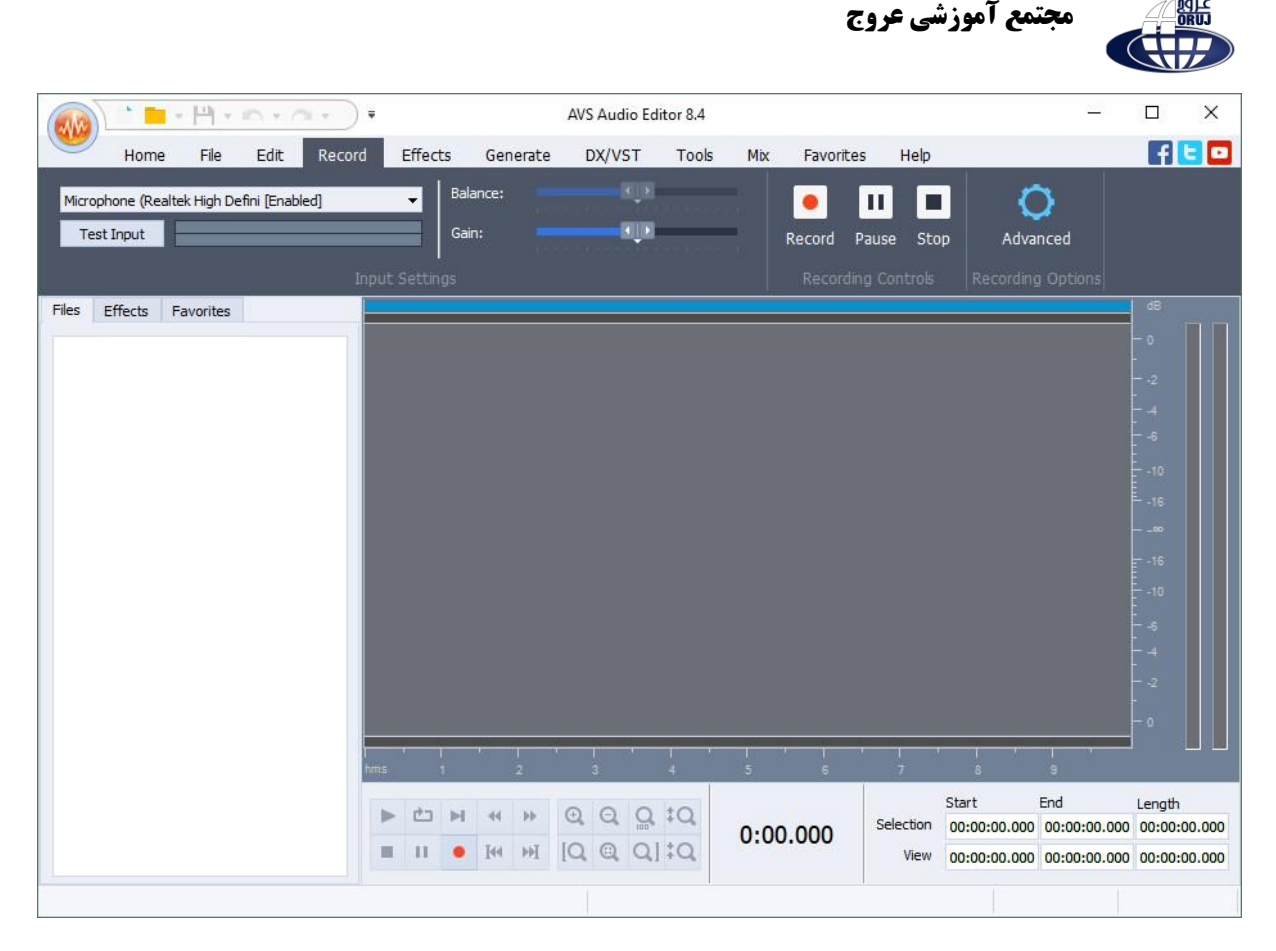

### دکمه ی "Record "را کلیک کنید .

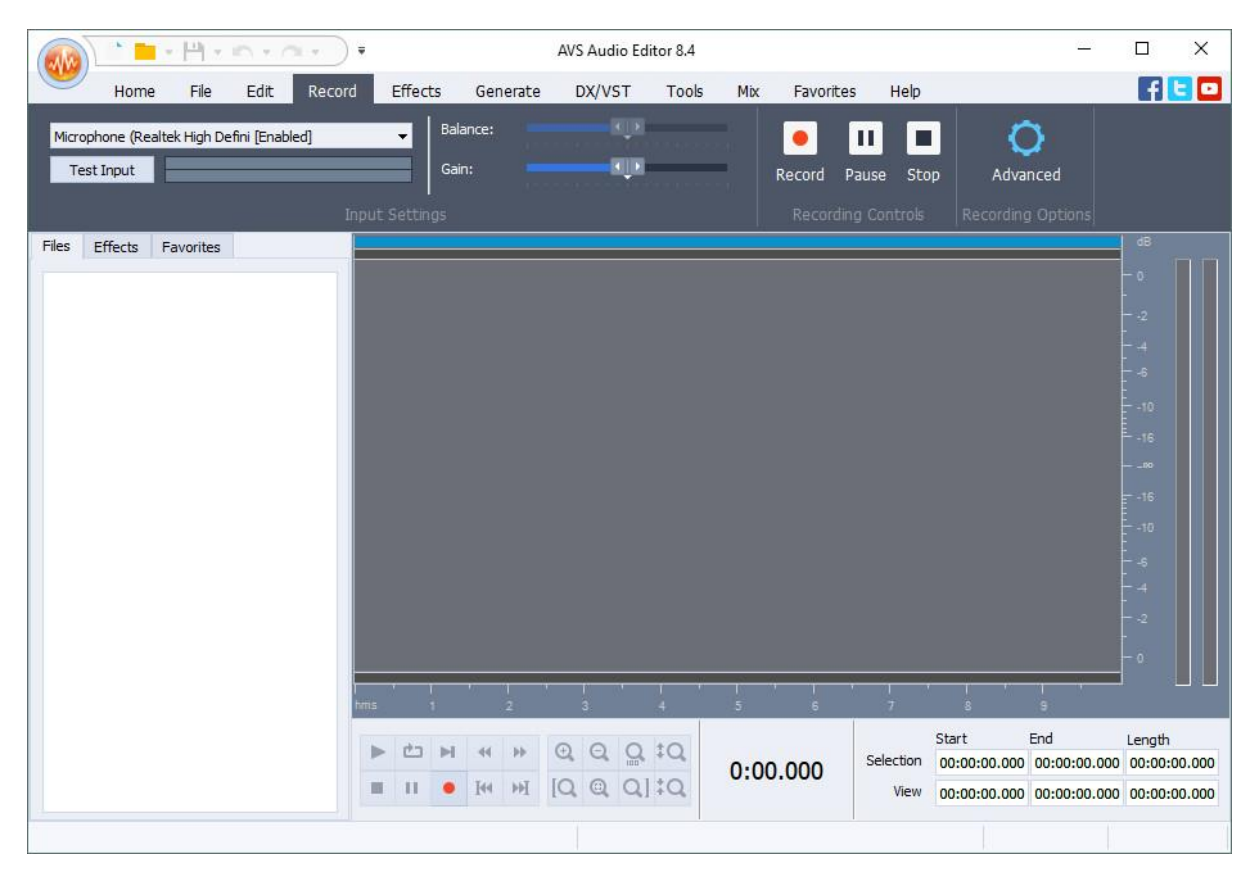

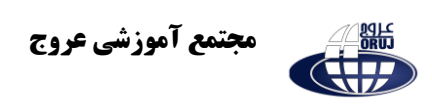

در پنجره ای که باز میشود باید نرخ نمونه برداری "Sample Rate" و همچنین حجم نمونه برداری "Sample Size" را تعیین کنید.

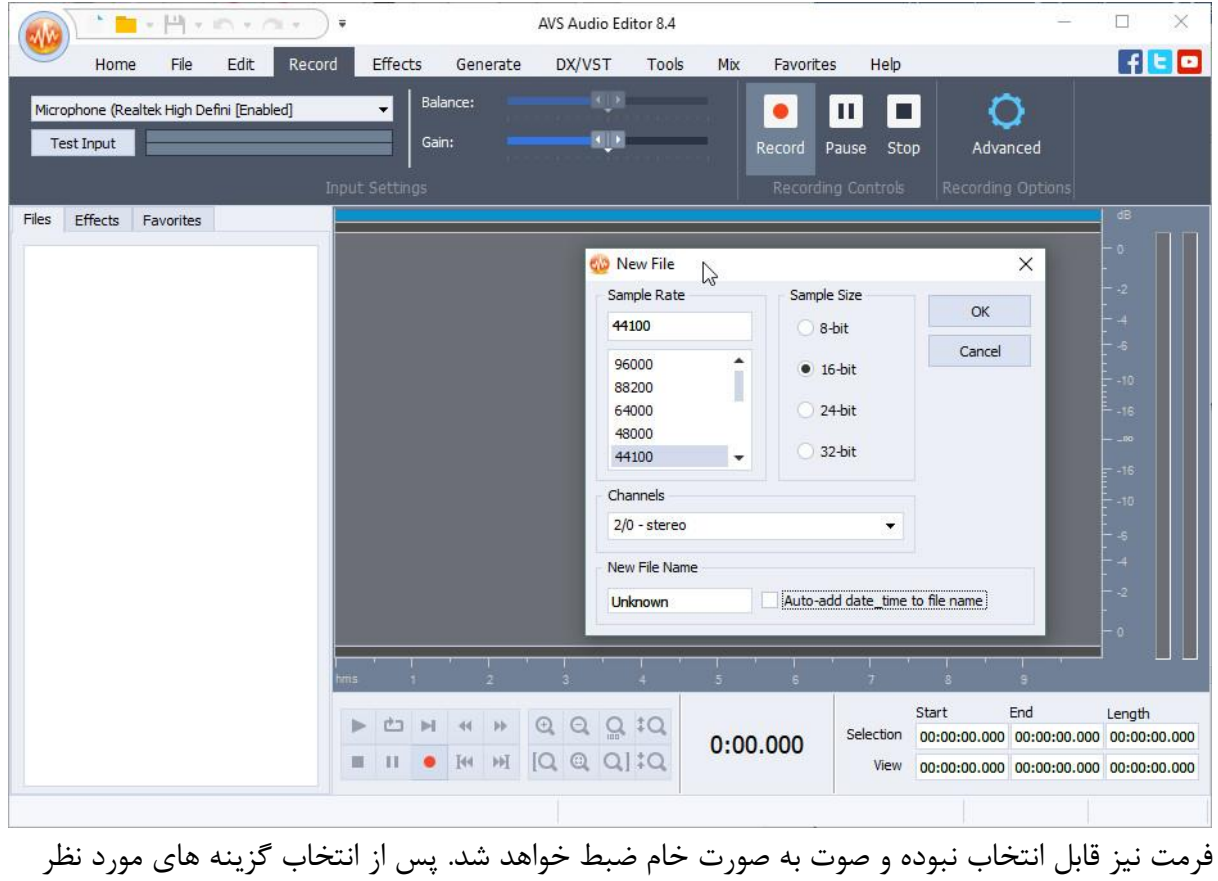

"OK "را کلیک کنید .

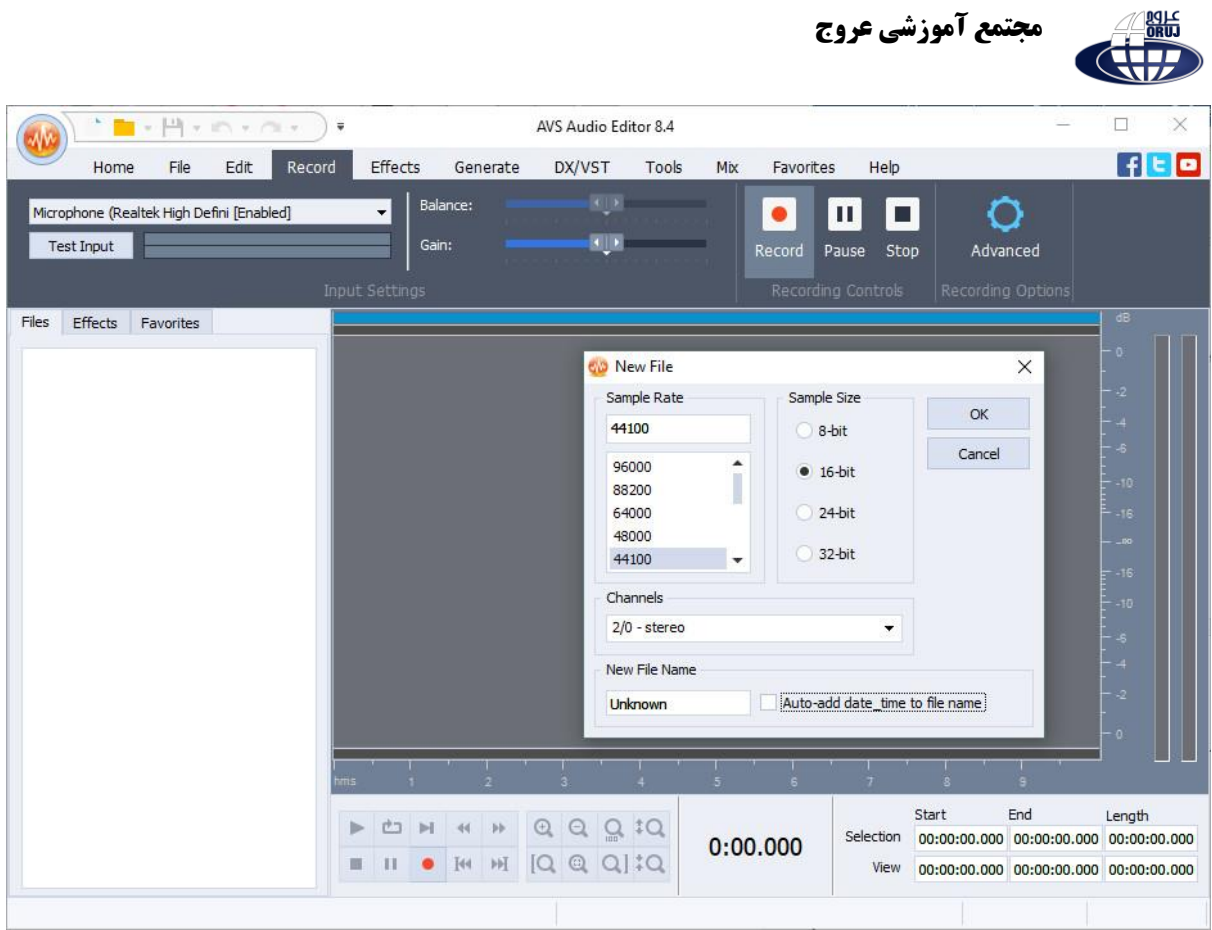

## ضبط صدا آغاز خواهد شد .

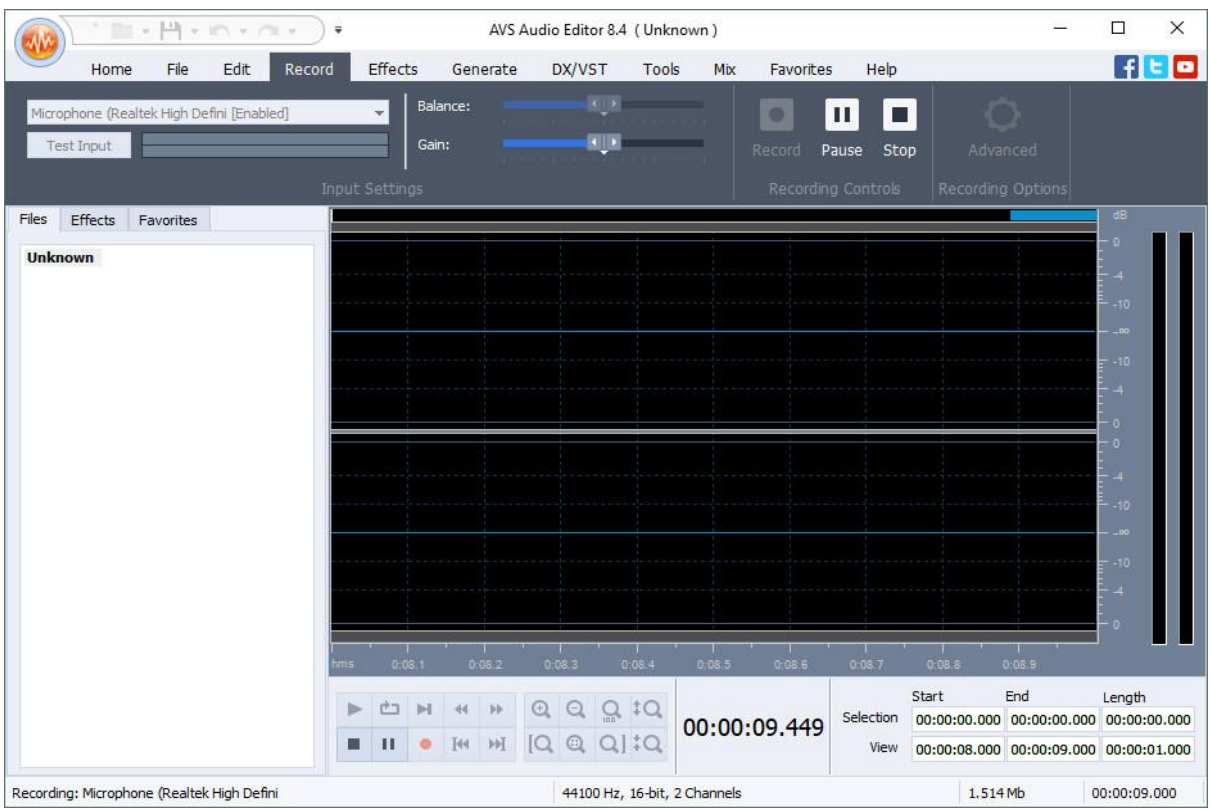

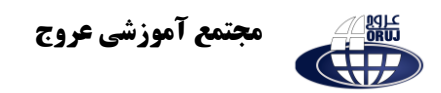

### **ضبط صدا بر روی موسیقی**

این کار برای ضبط صدای خودتان (به عنوان گوینده یا خواننده) بر روی یک فایل موسیقی برای انجام این کار ابتدا موسیقی را در نرم افزار باز کنید .

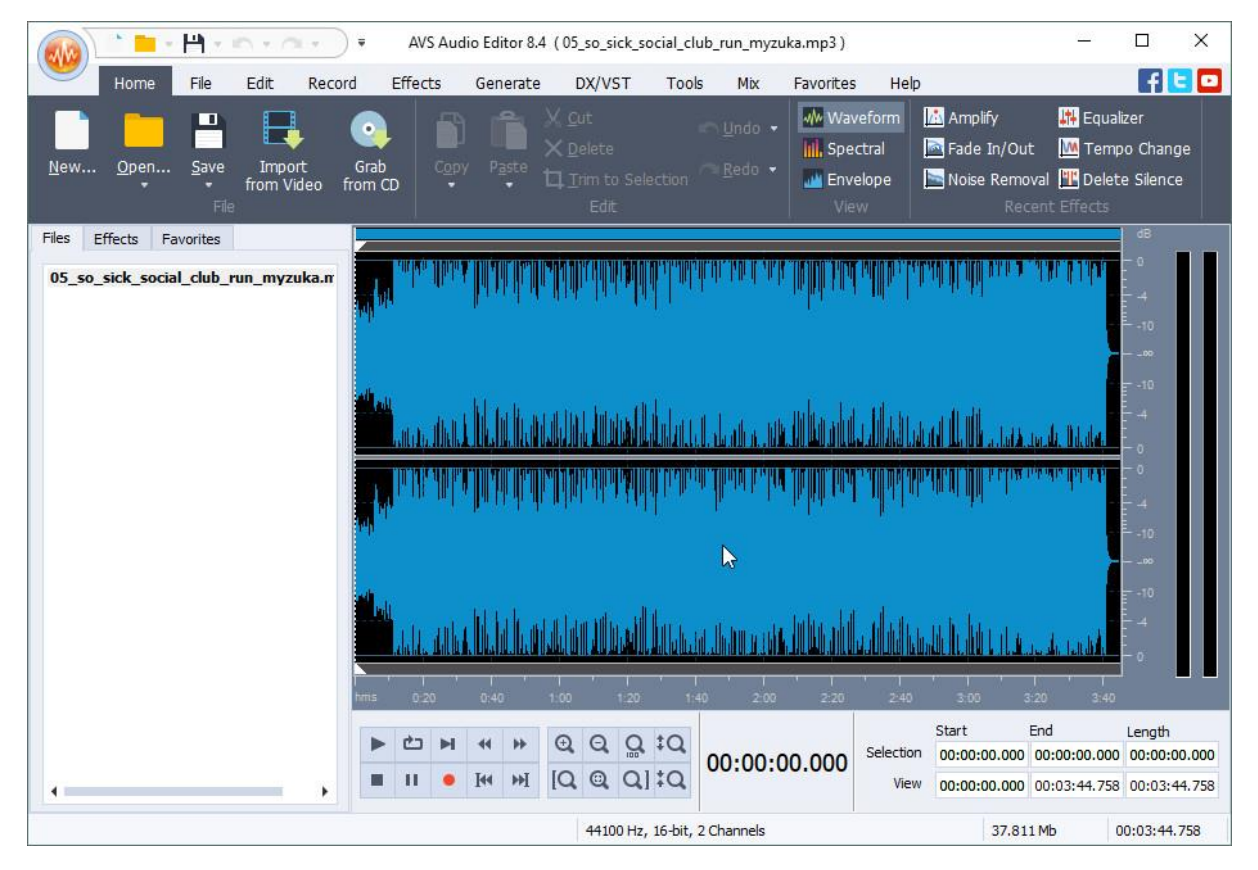

### پس از باز شدن موسیقی دکمه ی قرمز رنگ را کلیک کنید .

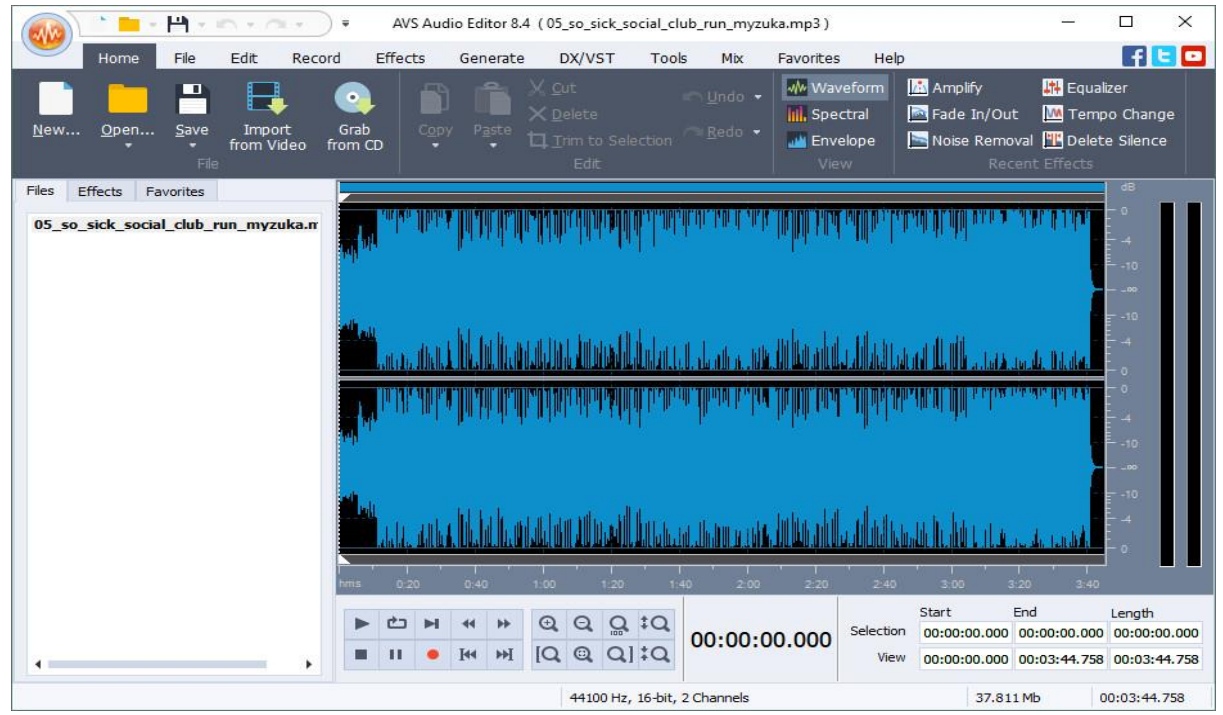

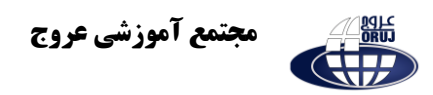

در پنجره ای که باز میشود تنظیمات که در باال ذکر کردیم را انجام داده و سپس OK را

کلیک کنید .

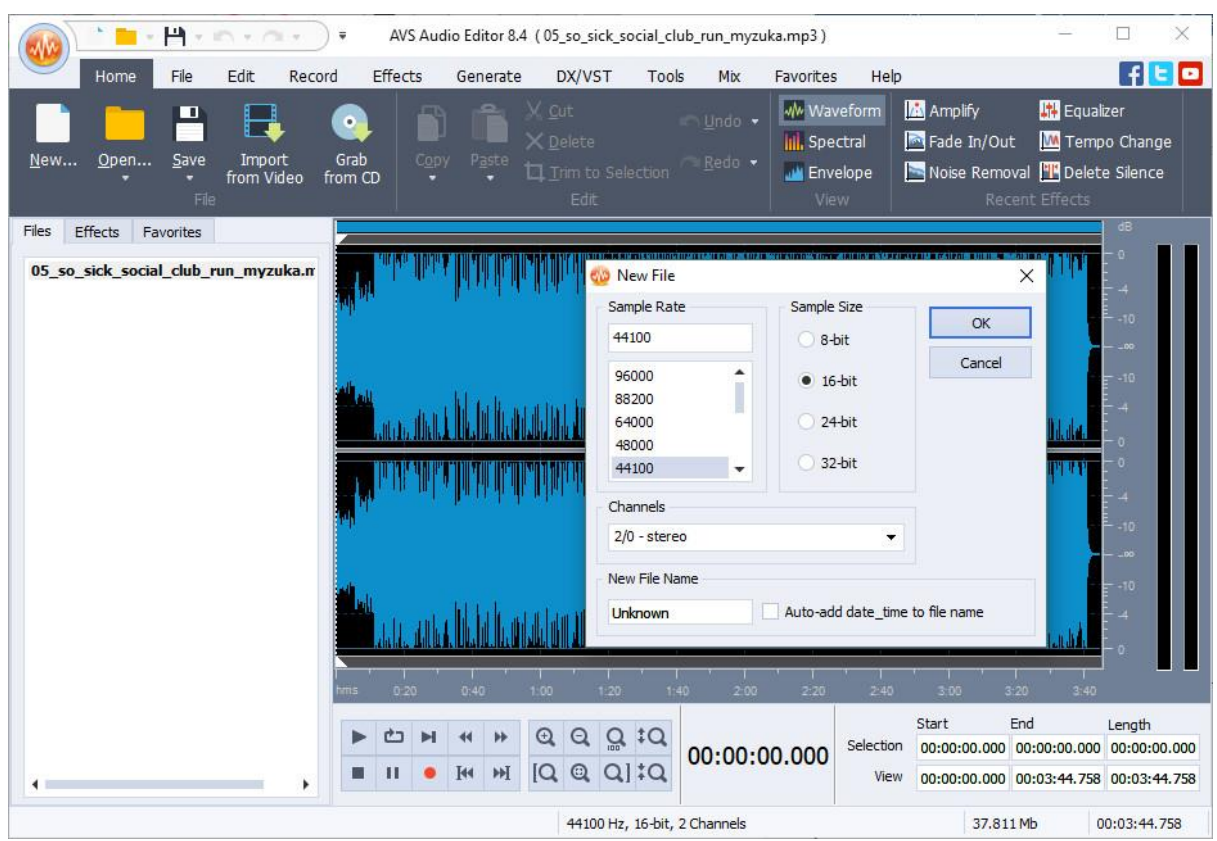

هم اکنون در ستون سمت چپ نرم افزار و در بخش "Files "موسیقی و صدای ضبط شده را به صورت جداگانه مشاهده میکنید .

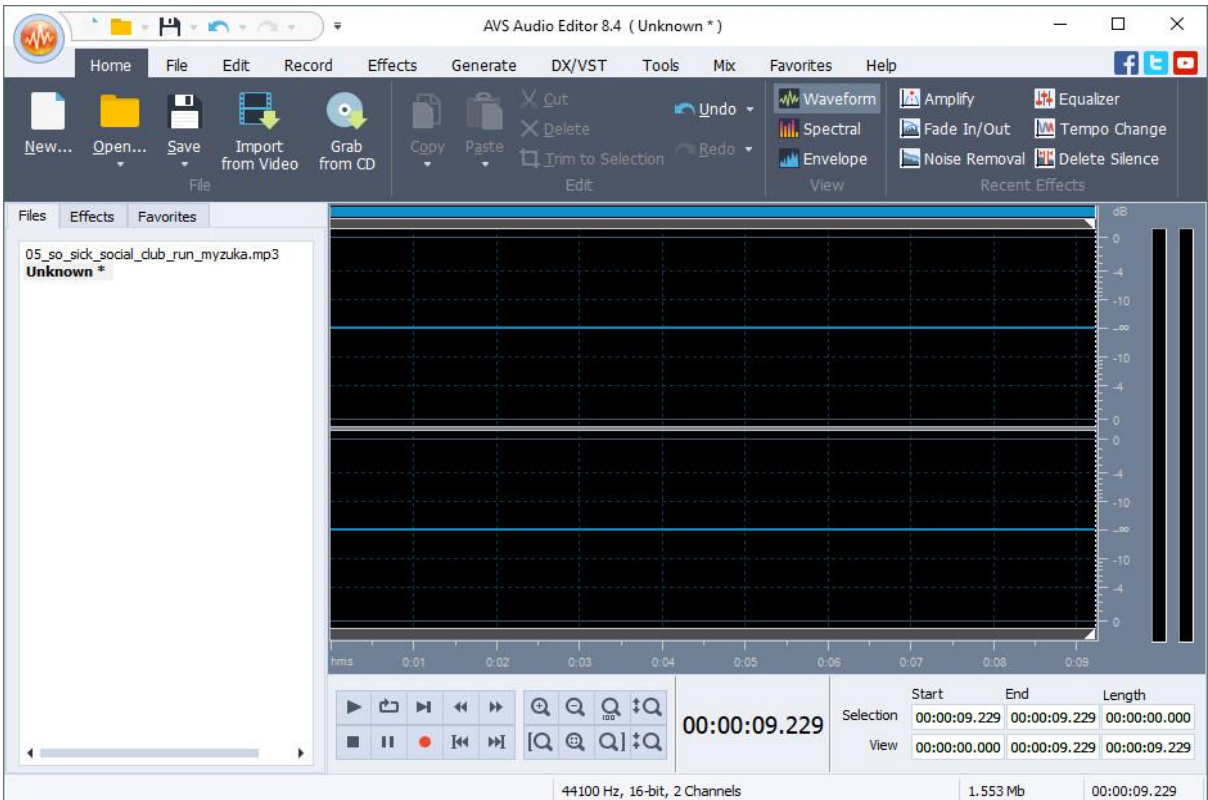

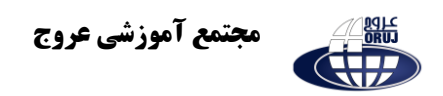

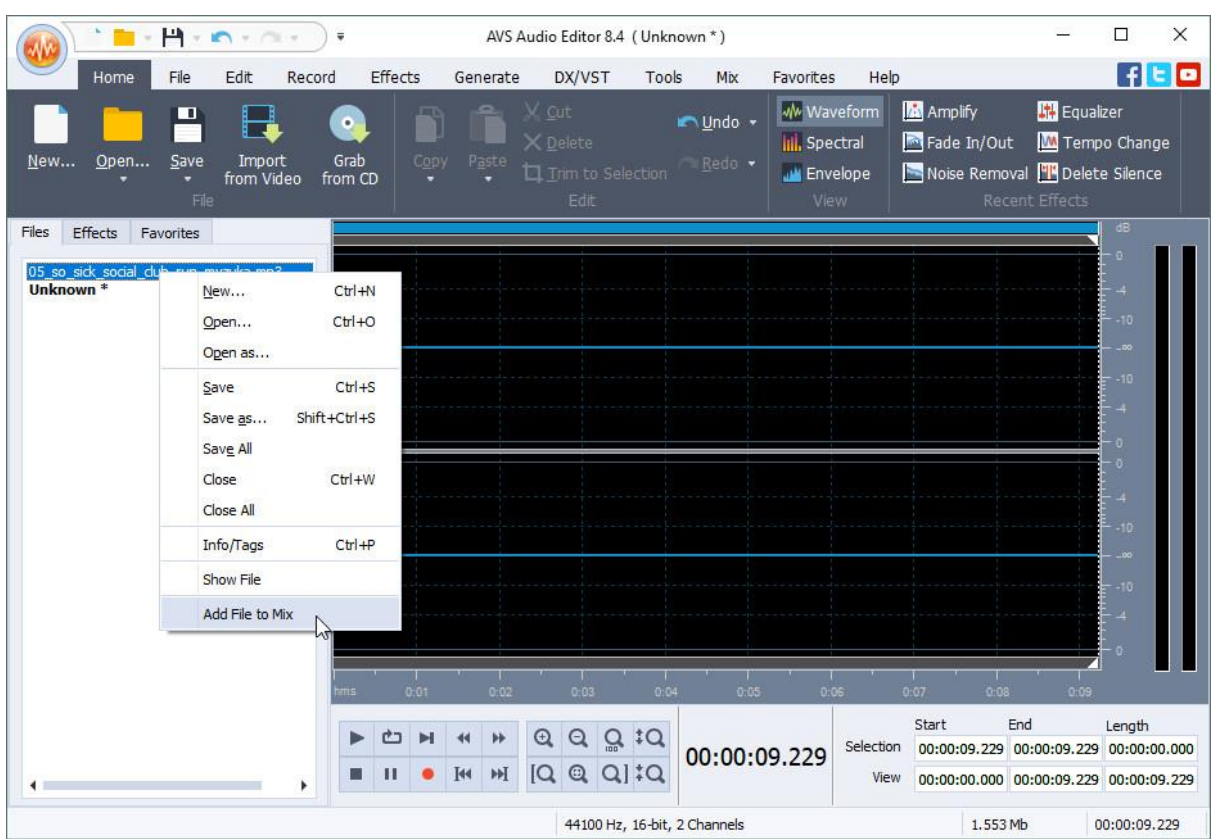

موسیقی و صدای ضبط شده را به صورت جداگانه مشاهده میکنید .

بر روی فایل موسیقی راست کلیک کرده و سپس گزینه ی "Add File to Mix" را کلیک کنید.

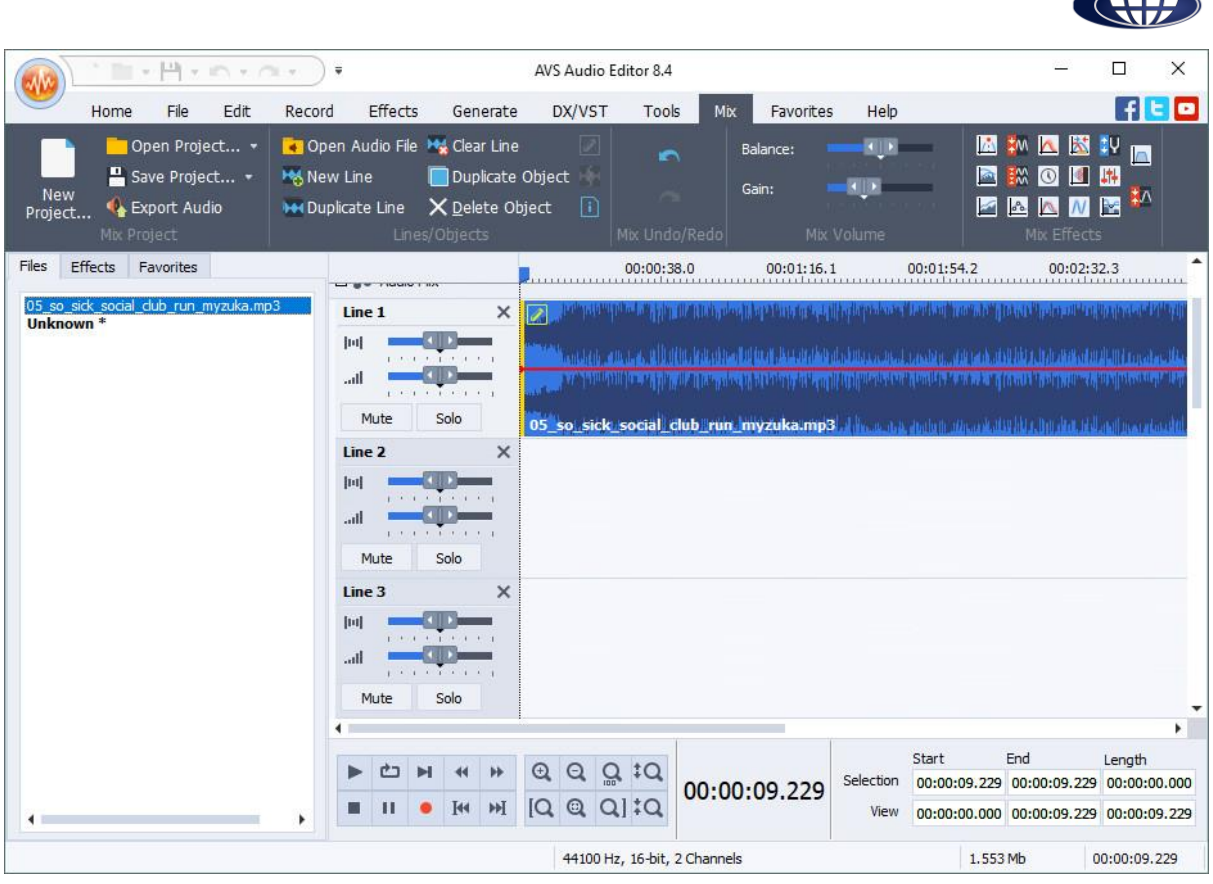

# وارد بخش "Mix "خواهید شد .

**مجتمع آموزشی عروج** 

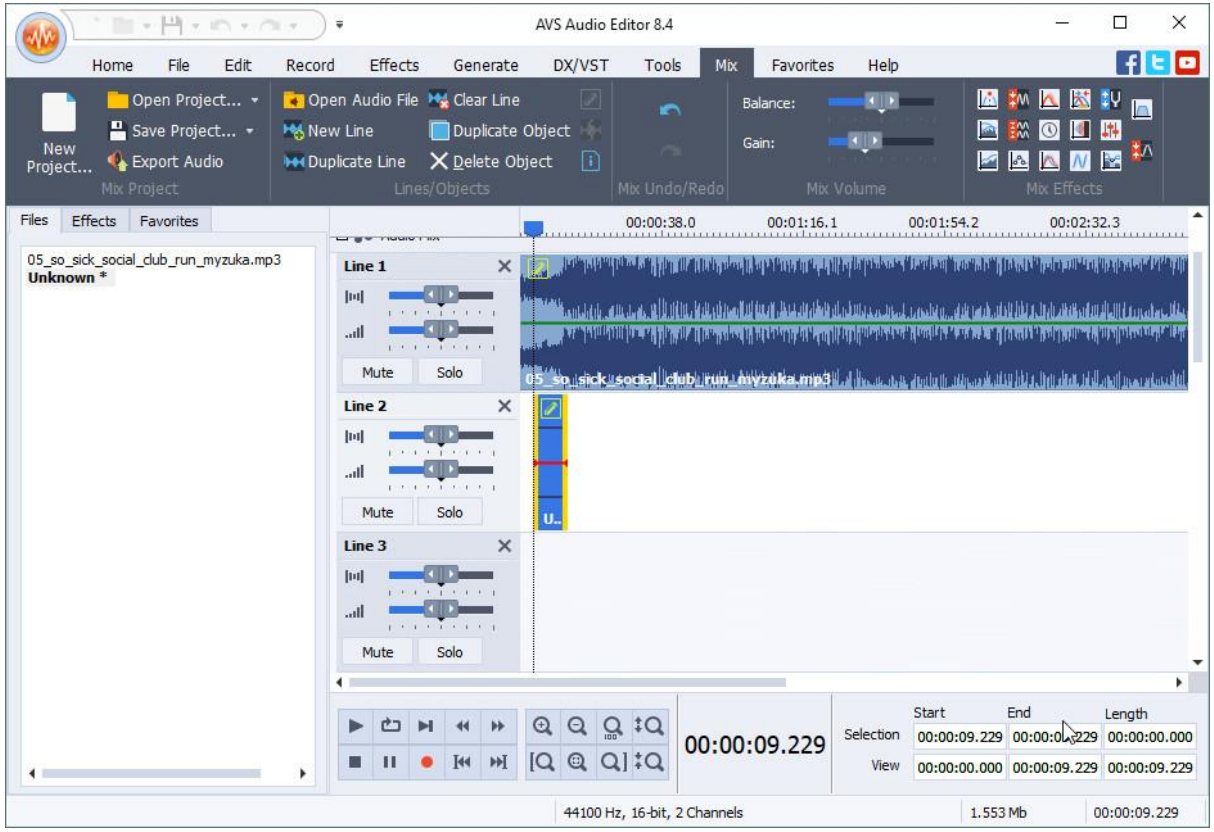

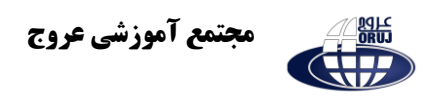

همانطور که مشاهده میکنید موسیقی را به این بخش افزوده اید . هم اکنون به منظور افزودن صوت ضبط شده آن را با استفاده از موس بکشید و به زیر موسیقی بیاندازید .

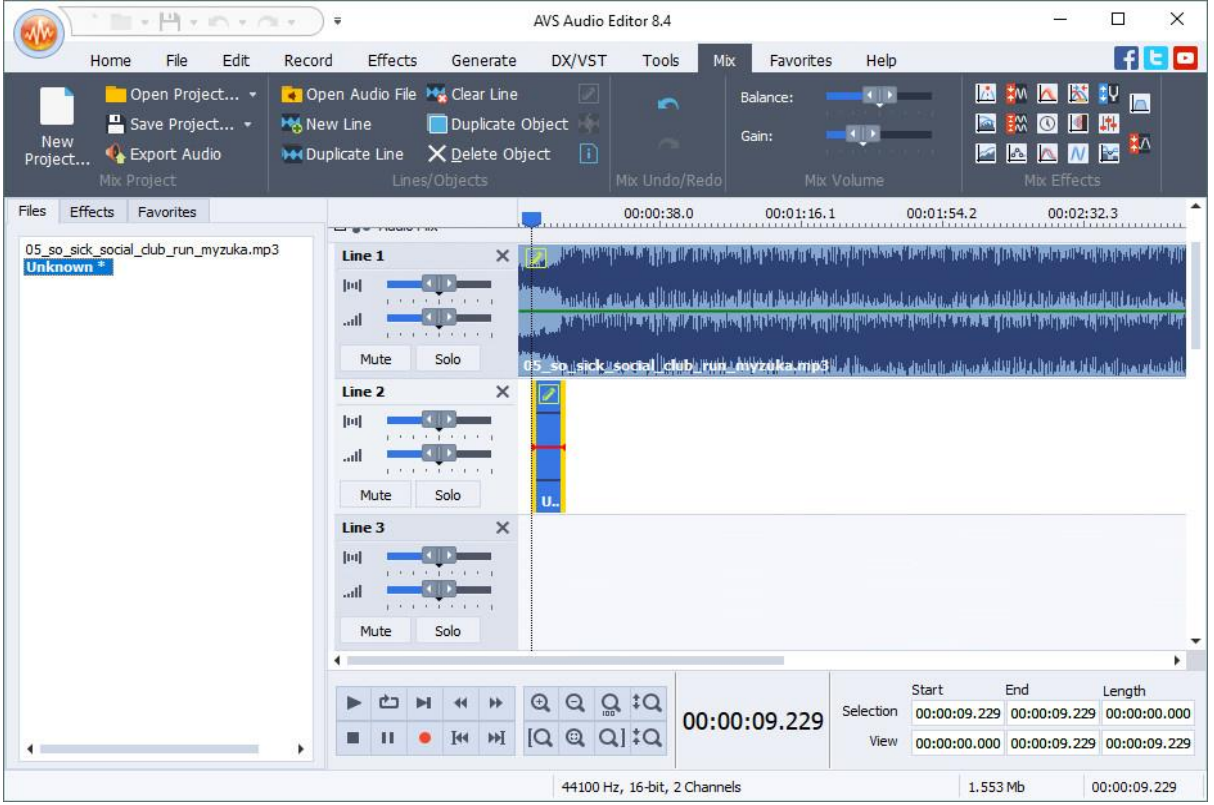

هم اکنون "Audio Export "را کلیک کنید تا از فایل میکس شده خروجی بگیرید .

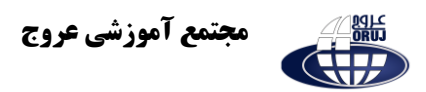

## **آموزش ادیت و ویرایش فیلم با نرم افزار Editor Video Xilisoft**

یکی از جذاب ترین کارهایی که شاید شما هم به آن عالقه مند باشید ویرایش فیلم است. با استفاده از نرم افزار Editor Video Xilisoft می توانید هر فیلمی که دارید را ویرایش کنید .

با Editor Video Xilisoft می توانید دو یا چند فیلم را بهم متصل کنید، می توانید فیلم را به تکه های کوچک تقسیم کنید و یا کامال آن را ویرایش کنید .

هنگام اجرا شدن نرم افزار شما با سه گزینه زیر روبه رو می شوید که بسته به نیاز خود یکی از آنها را انتخاب می کنید.

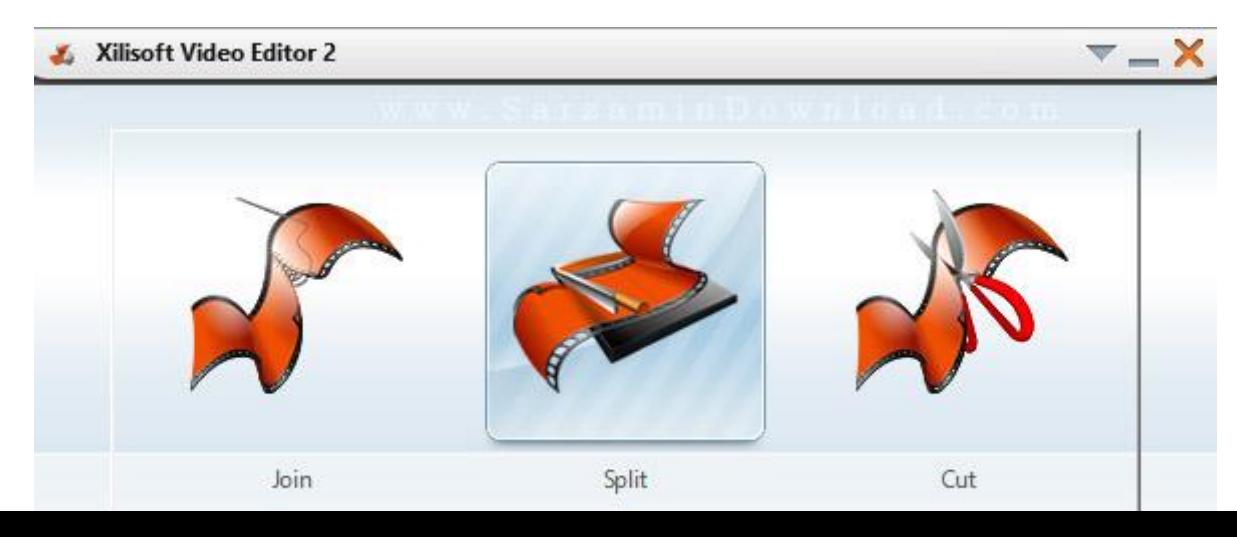

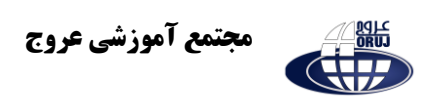

# **Join :** برای چسباندن چند فیلم به یکدیگر و ساخت یک فیلم تکی می توانید از این قسمت استفاده کنید . با کلیک بر روی آن به صفحه زیر هدایت می شوید .

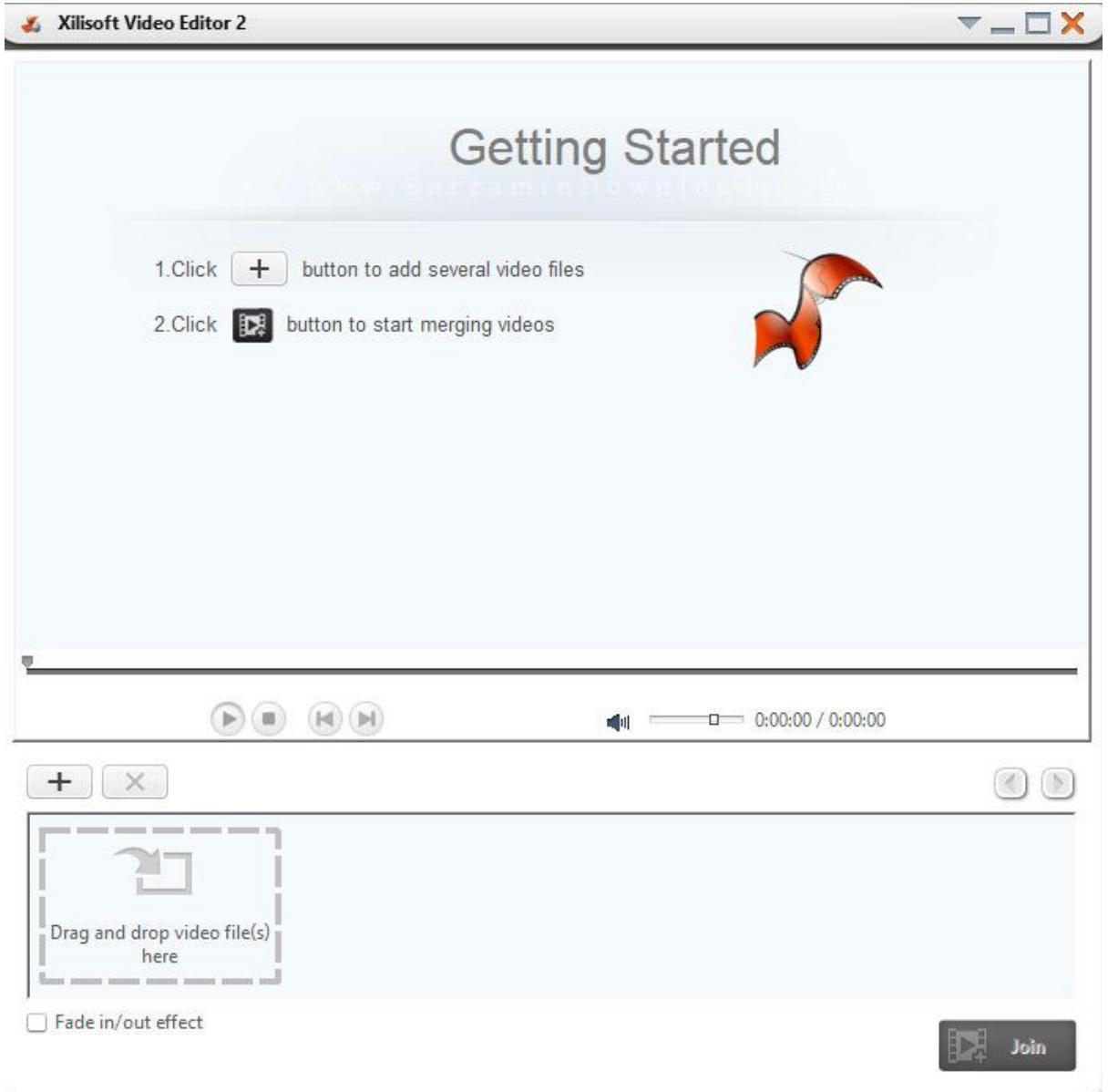

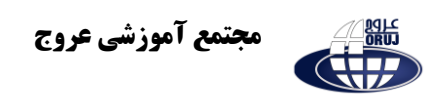

با کلیک بر روی گزینه + می توانید فیلم های مورد نظر خود را برای چسباندن به یکدیگر انتخاب کنید . برای این کار می توانید فیلم های خود را انتخاب و آنها را به داخل نرم افزار بیاندازید ) Drog )& Drop

پس از انتخاب دو یا چند فیلم یا کلیپ می توانید بر روی گزینه Join کلیک کنید تا به مرحله بعدی بروید .

### **: Output Settings**

در این قسمت یک نام و مسیر برای ذخیره فیلم خود انتخاب کنید .

**Profile :** در قسمت Profile می توانید نوع خروجی صدا و تصویر مورد نظر را تنظیم کنید .

پس از اتمام تنظیمات بر روی دکمه OK کلیک کنید تا عملیات Join آغاز شود.

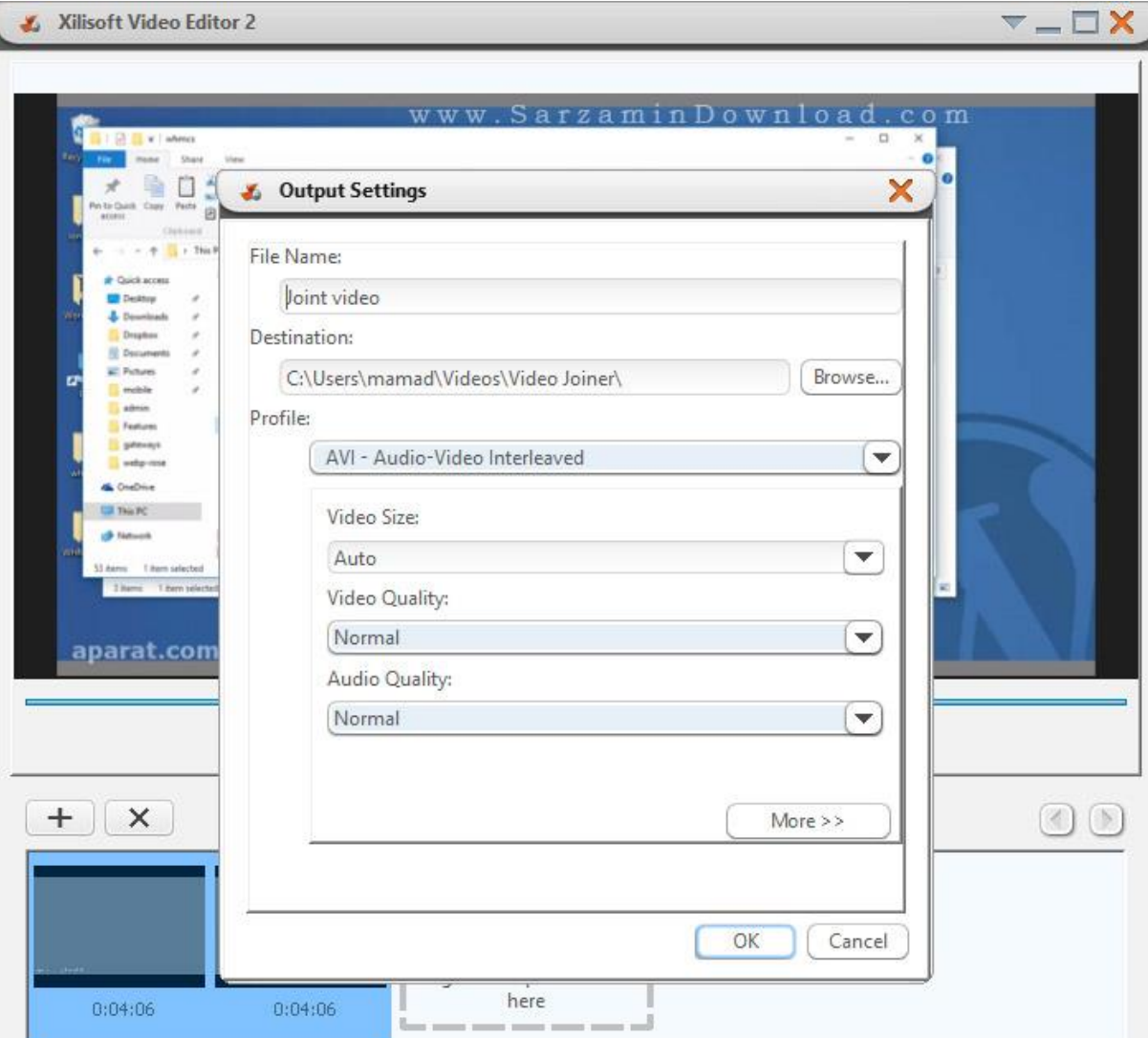

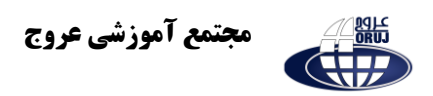

**Split :** در این قسمت با یک ویژگی منحصر به فرد که در سایر نرم افزارهای مشابه دیده نشده رو به رو می شوید . با استفاده از قابلیت Split می توانید یک فیلم را به تک هایی بر اساس حجم، یا زمان تقسیم کنید . برای مثال می توانید یک فیلم 5 دقیقه ای را به 5 قسمت کامال مساوی تقسیم کنید . کاربرد این روش برای افراد می تواند متفاوت باشد .

پس از کلیک بر روی گزینه Split صفحه زیر را مشاهده خواهید کرد.

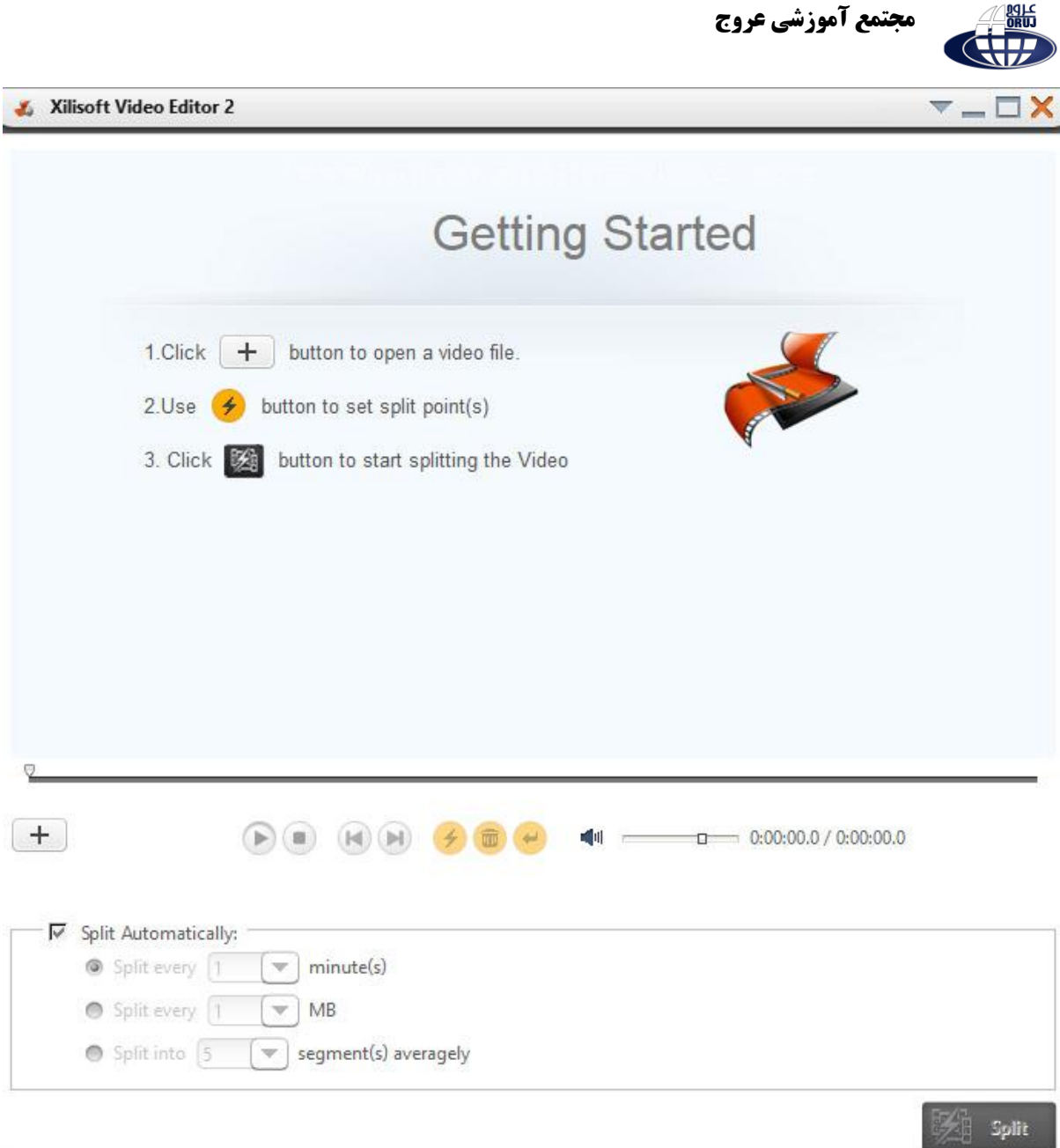

در این قسمت باید با کلیک بر روی گزینه + یک فیلم را انتخاب کنید .

 $\triangle$   $\begin{array}{c} \text{qqL} \\ \text{GRU} \end{array}$ 

**Automatically Split :** وس از انتخاب فیلم نوبت به انتخاب نوع برش می رسد . نوع اول بر اساس دقیقه، نوع دوم بر اساس حجم فایل خروجی و نوع سوم بر اساس بخش بندی فیلم (فریم) می باشد.

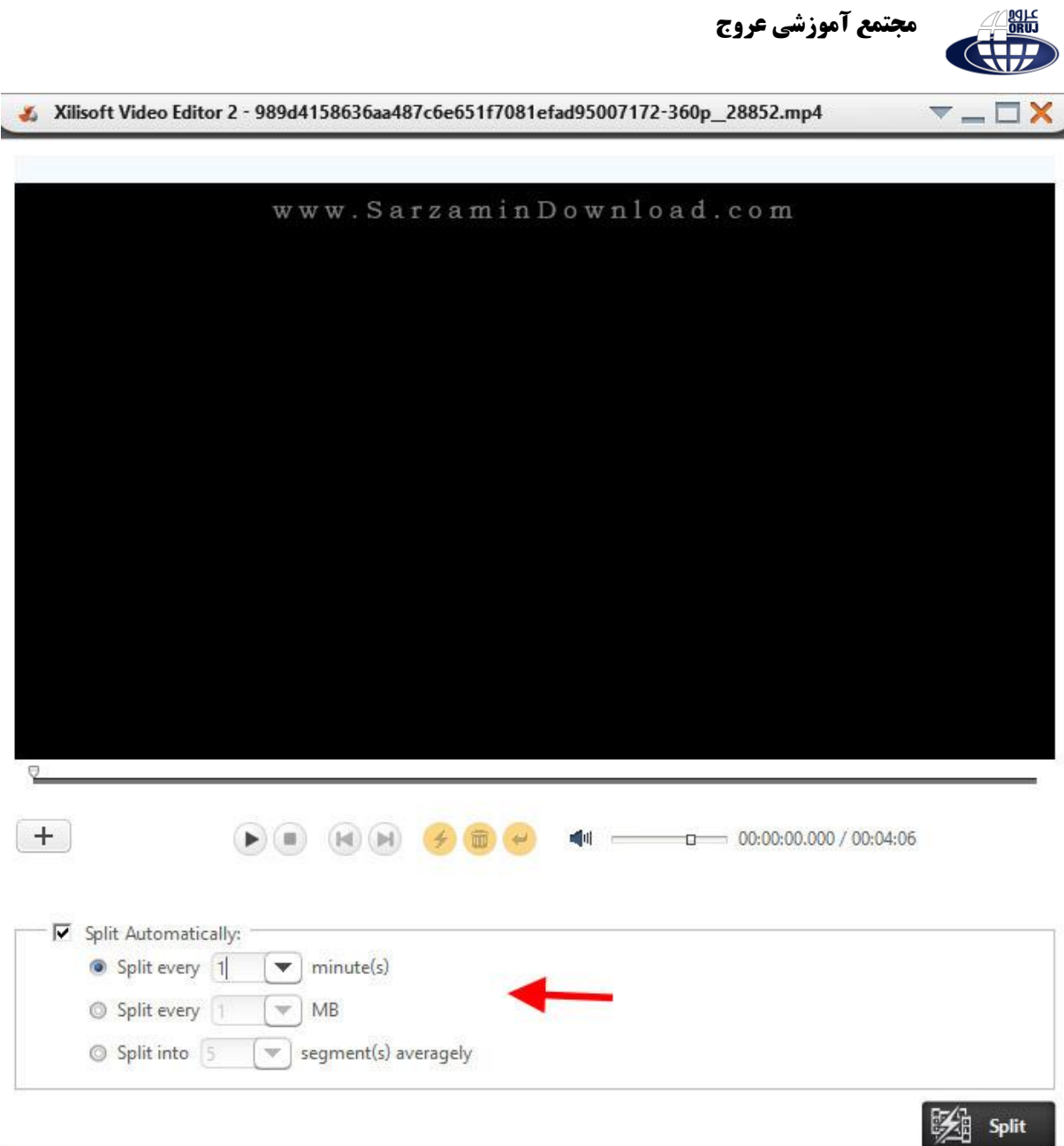

پس از انتخاب نوع برش بر روی دکمه Split در پایین صفحه کلیک کنید .

**Setting Output :** در این قسمت نام و مکان خروجی را به همراه فرمت مورد نظر انتخاب می کنید . در صوروتی که گزینه format orginal Keep را انتخاب کنید فرمت خروجی شما همان فرمت فیلمی است که در ورودی به نرم افزار معرفی کرده اید . در پایان نیز بروی دکمه OK کلیک کنید تا عملیات آغاز شود.

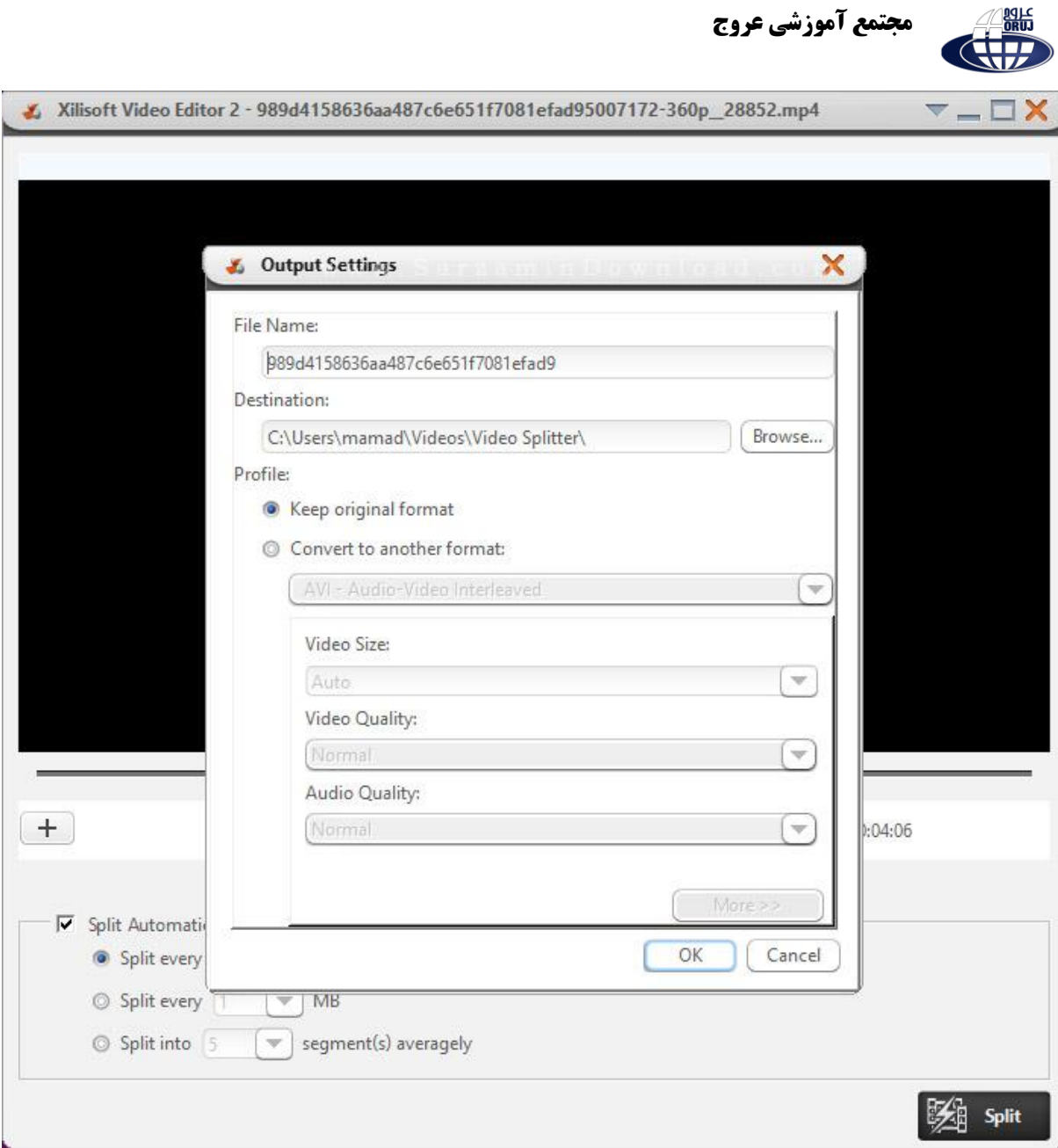

**Cut** : اما در این قسمت می توانید بر اساس یک محدوده قابل تنظیم فایل فیلم خود را ویرایش کنید مثال دقیقه 3 تا دقیقه 8 یک فیلم ۶0 دقیقه ای یا بیشتر را جدا کرده و آن را در خروجی تحویل بگیرید . با کلیک بر روی گزینه Cut به منوی اصلی نرم افزار وارد می شوید . در این قسمت گزینه ی + را انتخاب و یک فیلم یا کلیپ به نرم افزار معرفی کنید .

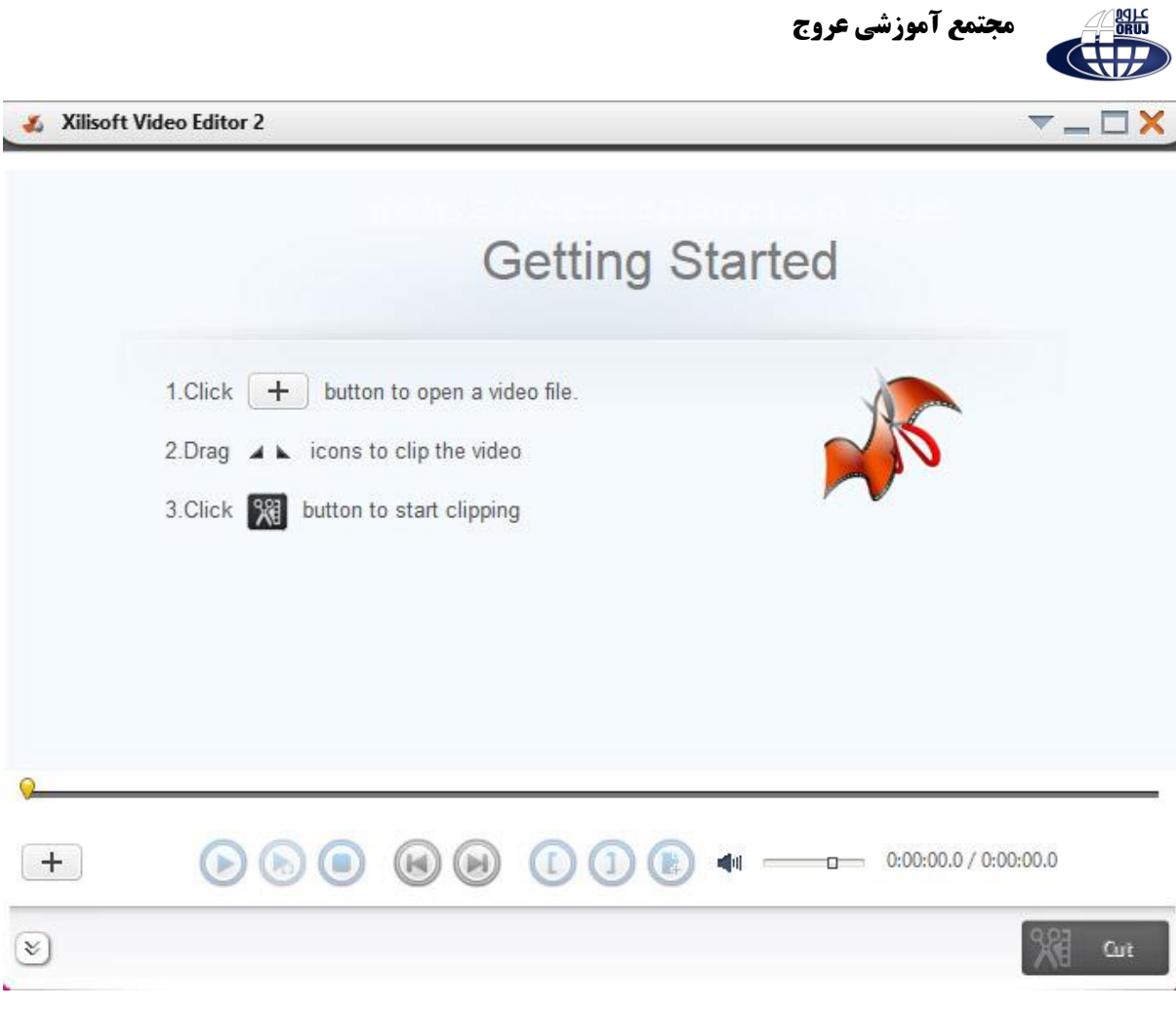

برای بریدن یک قسمت از فیلم به دور روش می توانید عمل کنید .

-1 به صورت دستی : در این روش با کلیک بر روی قسمت های زیر و محدود ساختن فیلم می توانید قسمت مورد نظر را انتخاب کنید .

-2 با استفاده از زمان : در نوار پایینی نرم افزار قابلیت آن را دارید که شروع و پایان قسمتی که می خواهید از فیلم جدا شود را انتخاب کنید مثال دقیقه 3 تا دقیقه ۶ را در قسمت Start و End وارد کنید .

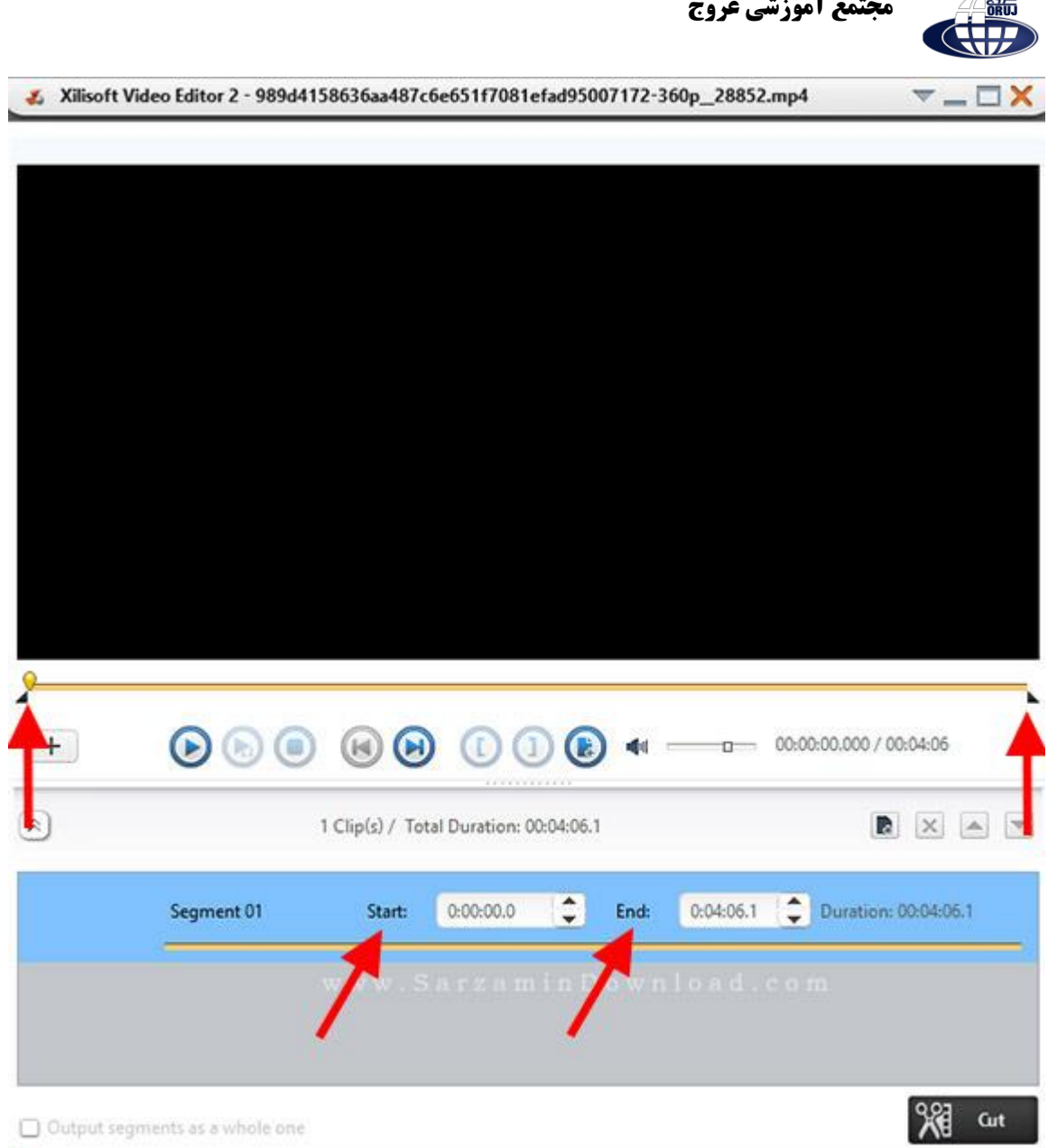

پس از انتخاب می توانید بر روی گزینهی Cut در پایین صفحه کلیک کنید.

مانند قسمتهای قبلی می توانید نام و مکان فایل خروجی و همچنین فرمت دلخواه خود را برای خروجی انتخاب کنید و در پایان بر روی گزینه OK کلیک کنید تا عملیات آغاز شود.

پس از پایان یافتن عملیات عبارت Task completed succefully نمایان میشود و فایل شما در خروجی آماده است.

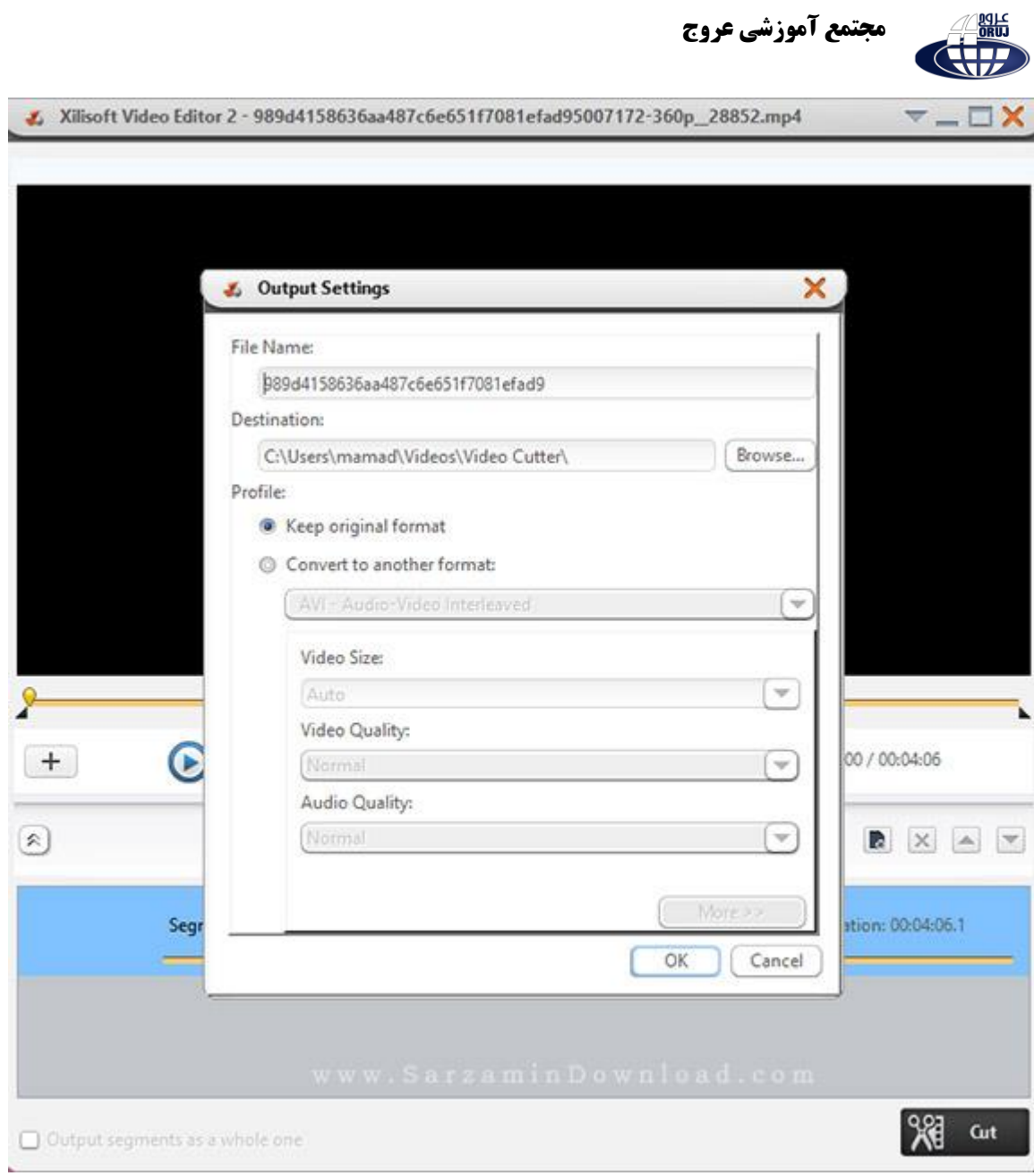